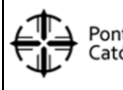

# **MANUAL MOODLE 3.9**

## **INDICACIONES GENERALES**

El presente Manual tiene por objeto guiar a los Docentes y Estudiantes de la PUCESA, acerca de la manera como pueden acceder y gestionar sus Aulas Virtuales.

Los datos obligatorios para acceder a la plataforma son el usuario y la contraseña, credenciales que corresponden a la dirección de correo institucional para todos los estudiantes que pertenecen a la institución, los usuarios externos que se encuentren inscritos en talleres o cursos que brinda la universidad, se les otorgará sus credenciales mediante el Departamento de Tecnología, la institución no se responsabilizará del mal uso que el docente o estudiante dé a su cuenta.

Al tratarse de una plataforma educativa institucional es obligatorio colocar de manera formal una foto tamaño carnet digital del docente y estudiante en el perfil de la cuenta, a fin de verificar su identificación.

El uso de Moodle en la PUCE Ambato es obligatorio para docentes y estudiantes en el proceso de inter-aprendizaje alineado al syllabus de cada asignatura, específicamente en el proceso de entrega y revisión de tareas cuyas notificaciones de entrega están sincronizadas al correo electrónico institucional de los usuarios.

Finalmente señalar que la plataforma educativa Moodle está integrada al sistema Académico para la gestión directa de calificaciones.

Se agradece su predisposición al cambio y colaboración en el mejoramiento de la educación.

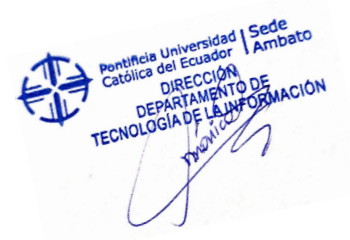

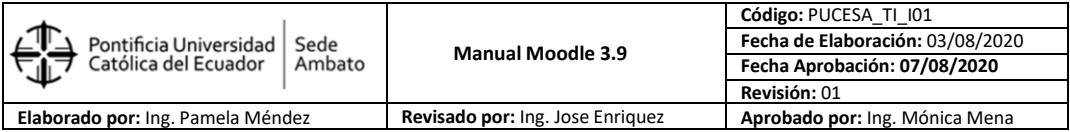

## **ACCESO A MOODLE PUCE AMBATO**

1. Ingrese a la plataforma Moodle mediante el link es https://moodle.pucesa.edu.ec

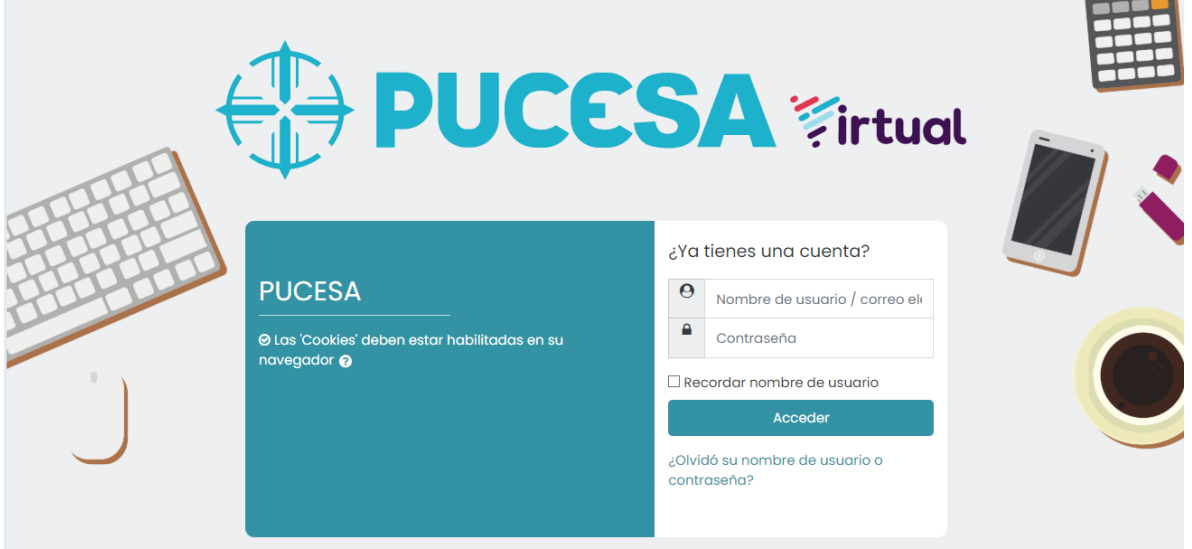

2. Colocar los datos respectivos en el nombre de usuario (correo electrónico institucional) y la contraseña, hacer clic en el botón "Acceder" y listo, en caso de no recordar la contraseña o decidir cambiarla, se debe solicitar soporte al Departamento de TI.

## **LA INTERFAZ DE USUARIO**

En Moodle 3.9, se observa la página principal dividida en varias secciones y opciones, las cuales se explican a continuación:

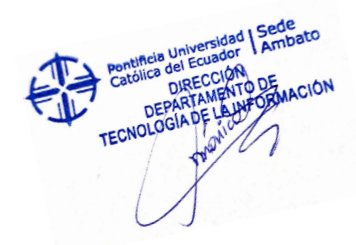

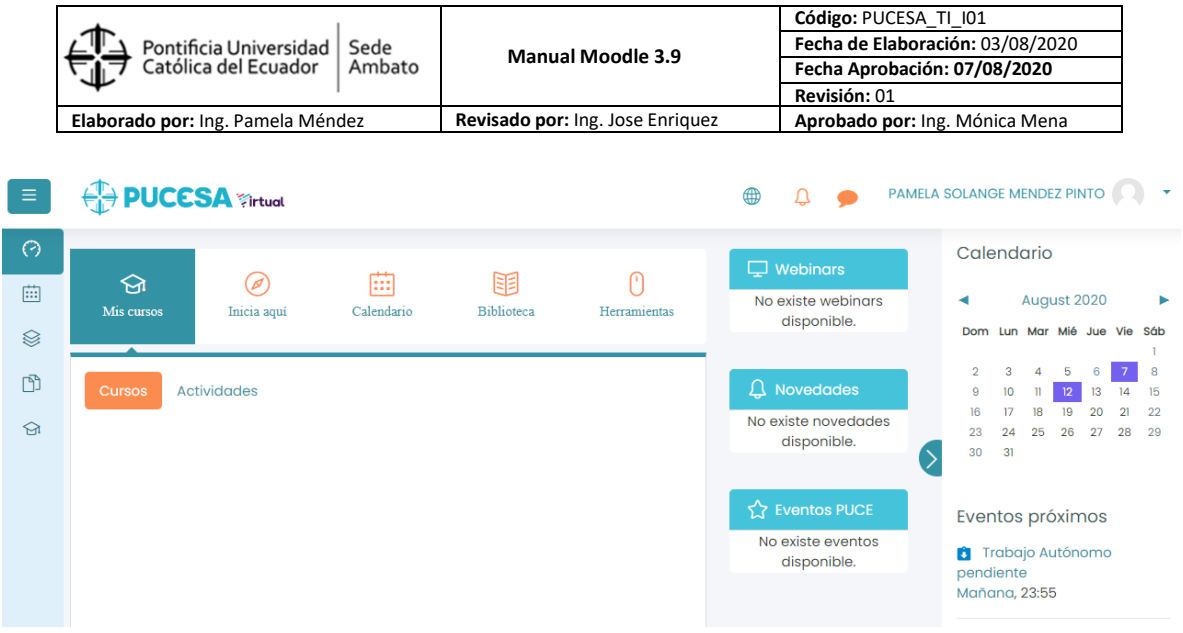

#### **Descripción de las partes de la Interfaz de Usuario:**

#### **1. Banner principal**

En la sección de la parte superior aparece la imagen general del sitio Moodle, se visualiza como un título central el nombre completo del usuario.

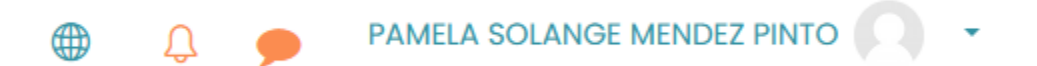

#### **2. Nombre de usuario**

En la barra inferior del banner aparece el nombre de la cuenta Moodle, al hacer clic en sobre el icono de la imagen se puede acceder a las siguientes opciones:

- a) Área personal, regresa a la vista inicial.
- b) Perfil, en la sección "Detalles de usuario" al hacer clic en "Editar perfil" se abre un formulario para escribir información complementaria del propietario de la cuenta, y también puede subir una fotografía tamaño carnet en formato digital (gif, jpg, png, bmp), de esta manera se identificará mejor al usuario.
- c) Salir, para cerrar sesión.

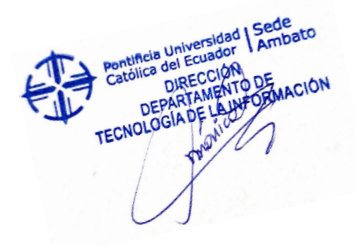

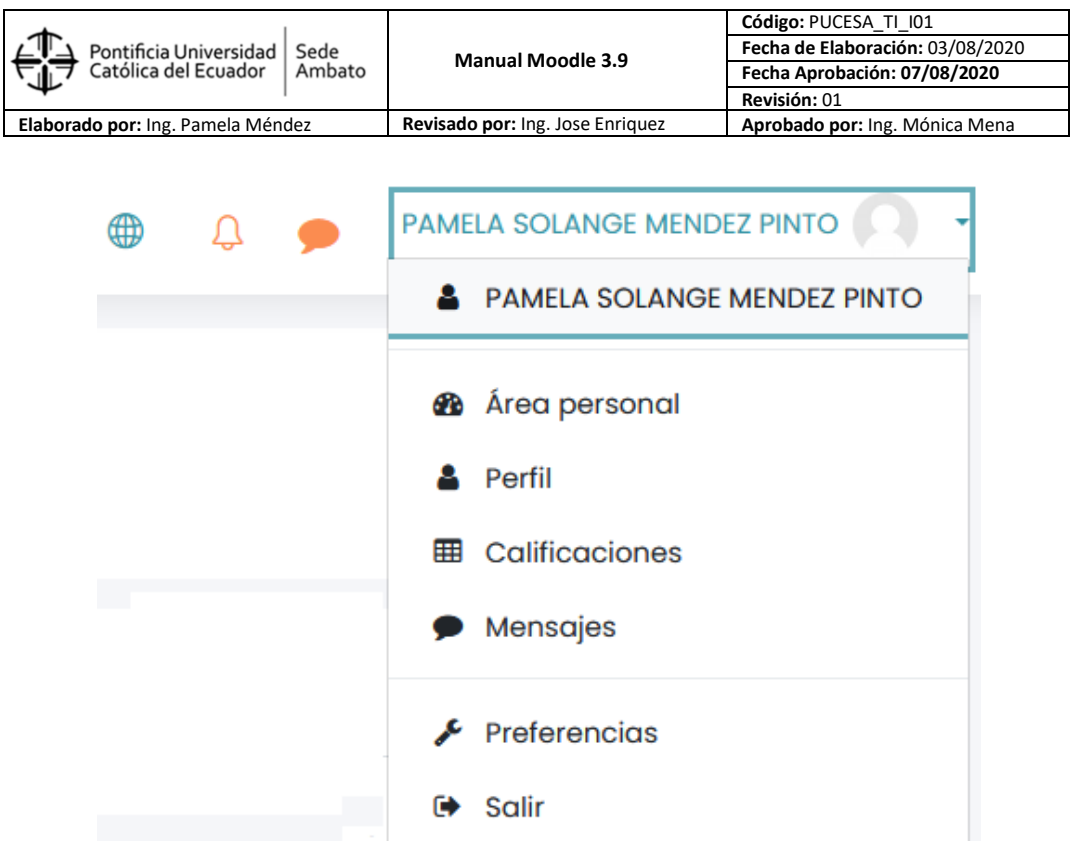

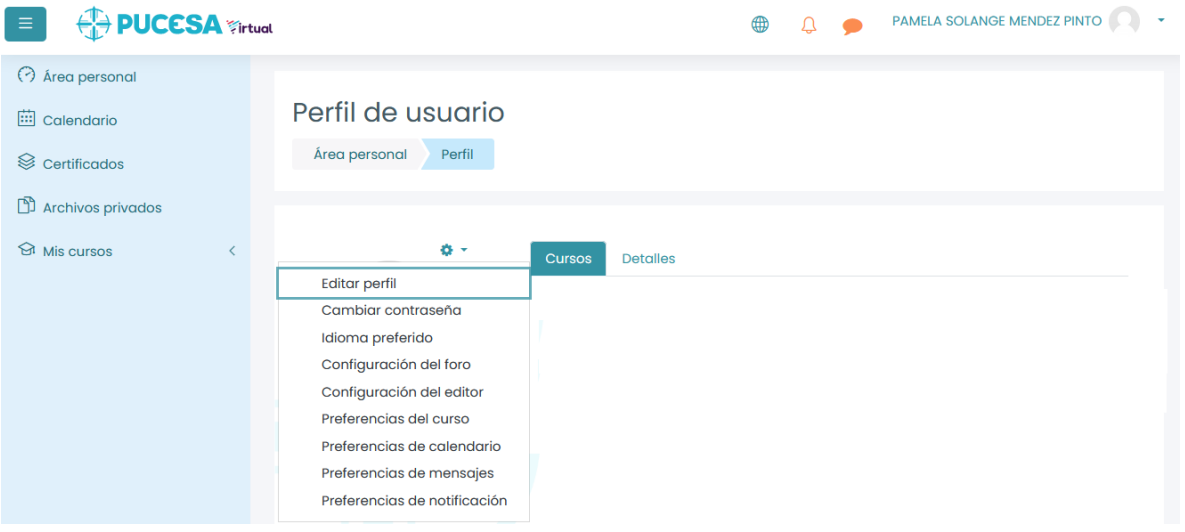

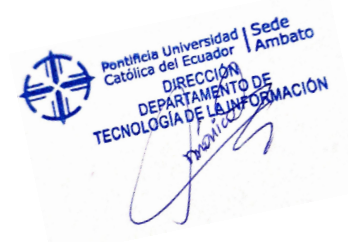

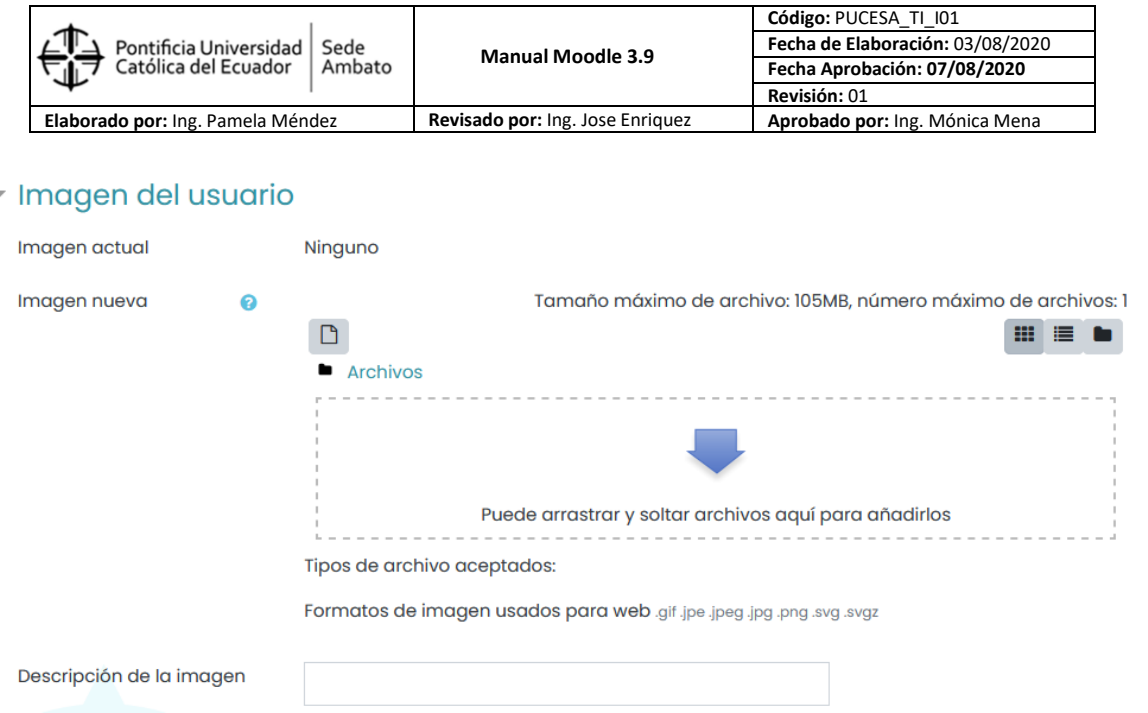

La información especificada, se almacena al dar clic sobre: "Actualizar información personal".

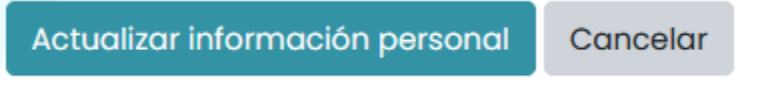

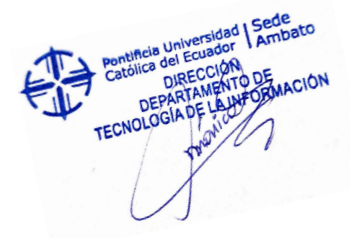

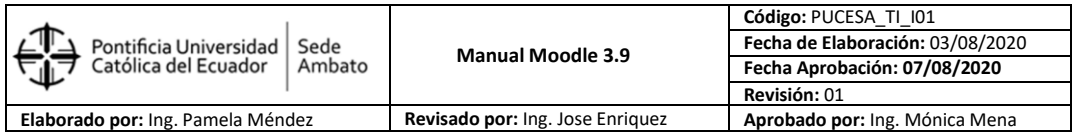

## **3. Cursos**

En la pestaña aparece un detalle de cursos en los que tengo rol estudiante con sus respectivas calificaciones y aquellos cursos en los que tengo rol docente.

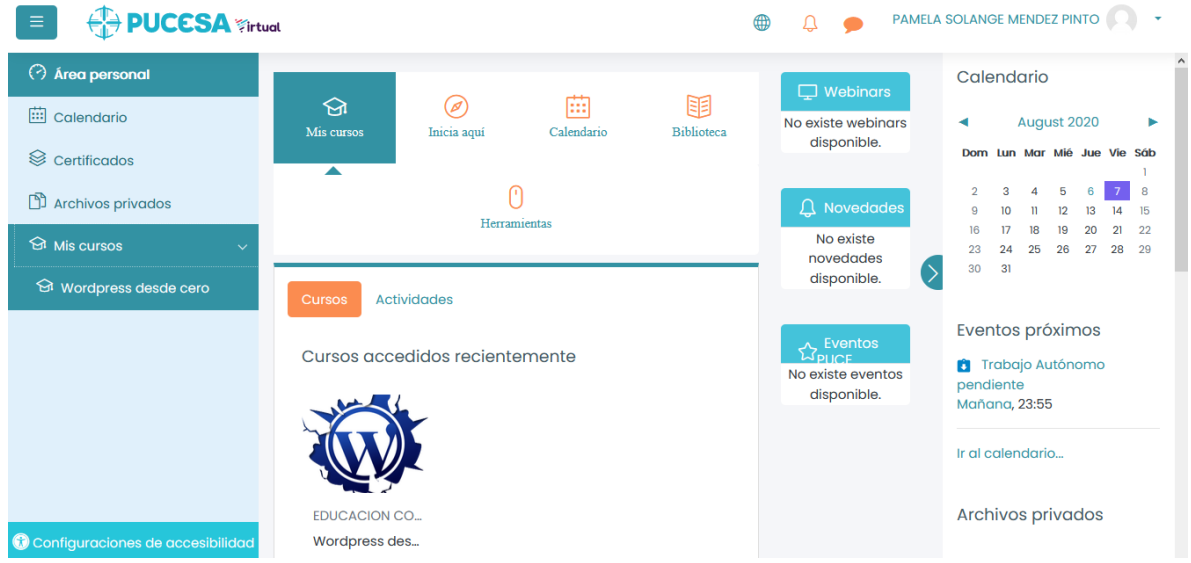

## **4. Mensajes**

Al dar clic sobre el ícono, parece una nueva ventana que mostrara los mensajes recibido y también los enviados a mis contactos de Moodle.

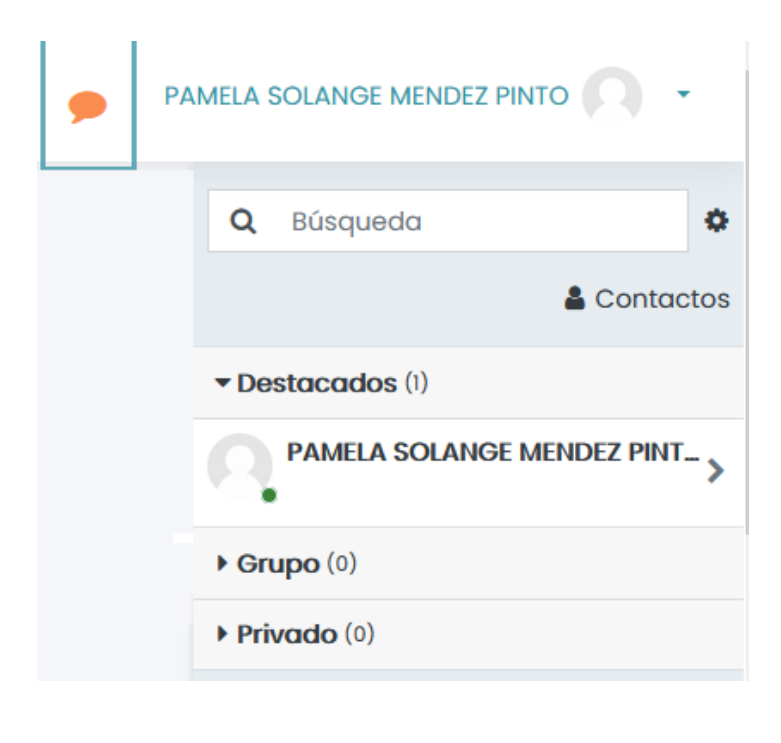

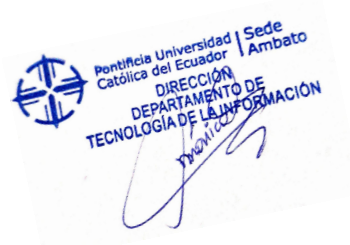

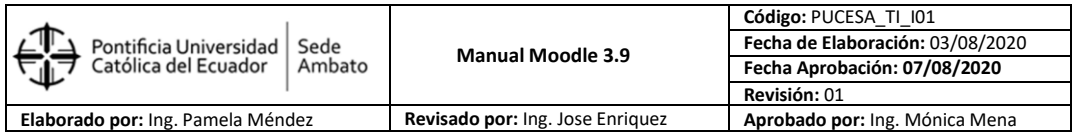

## **5. Preferencias**

Desde esta opción se tiene acceso para personalizar las diferentes configuraciones de su cuenta de usuario, de las cuales las más utilizadas son: Editar perfil, Cambiar contraseña, Idioma preferido.

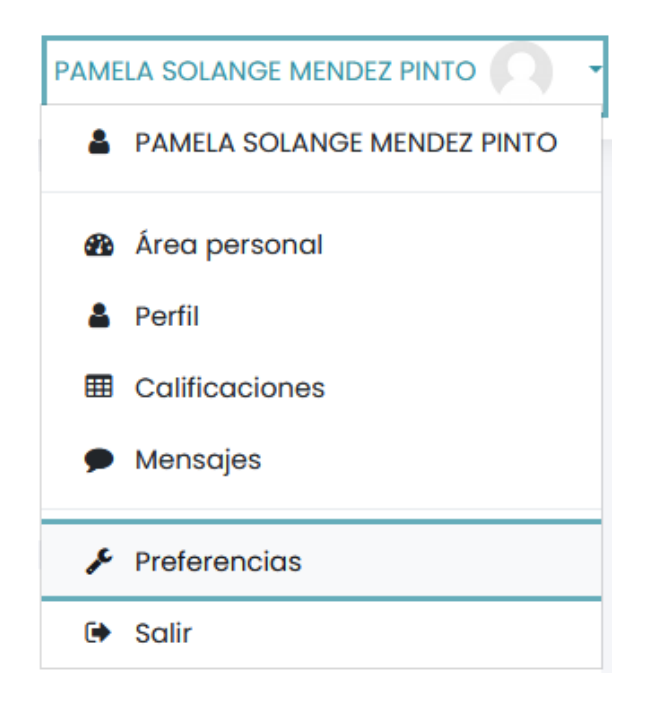

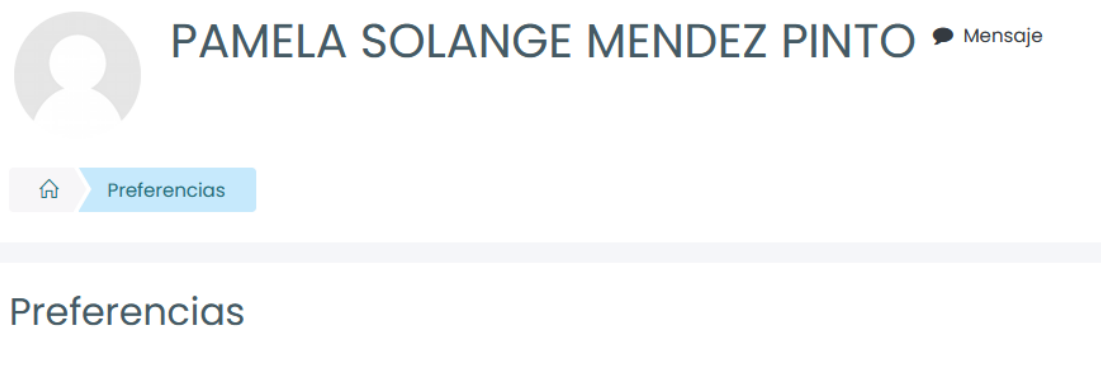

# Cuenta de usuario

**Editar perfil** Cambiar contraseña Idioma preferido Configuración del foro Configuración del editor Preferencias del curso Preferencias de calendario Preferencias de mensajes

Preferencias de notificación

#### **Blogs**

Preferencias del blog **Blogs externos** Registrar un blog externo

#### Insignias

Gestionar insignias Preferencias de insignias Configuración de la mochila

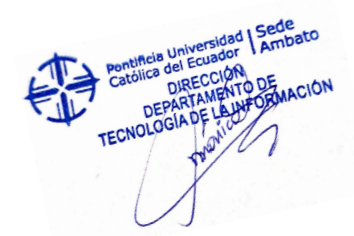

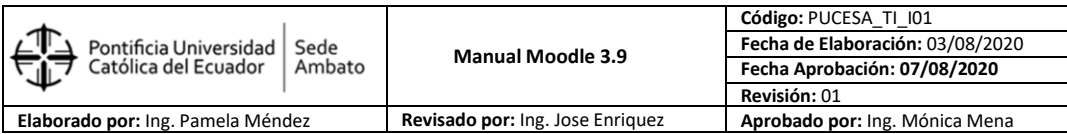

## **6. Bloque de Navegación**

En este bloque se incluye opciones de Área personal en el cual se puede acceder a ver información que contiene Moodle dependiendo del rol que se haya asignado al usuario. En Mis cursos aparecen todas aquellas aulas en las que se encuentra matriculado ya sea con rol docente o con rol estudiante según corresponda, de esta manera pueda familiarizarse con los recursos y actividades didácticas que dispone la plataforma.

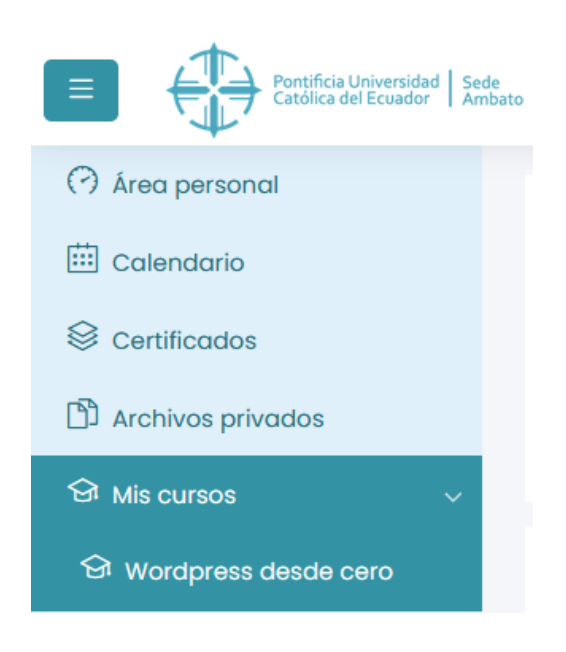

#### **7. Usuarios en línea**

En este bloque se registran todos los usuarios conectados en línea a la plataforma, con quienes se puede comunicar mediante el envío mensajes. Esto permite medir el rendimiento de la plataforma de acuerdo al número de usuarios concurrentes.

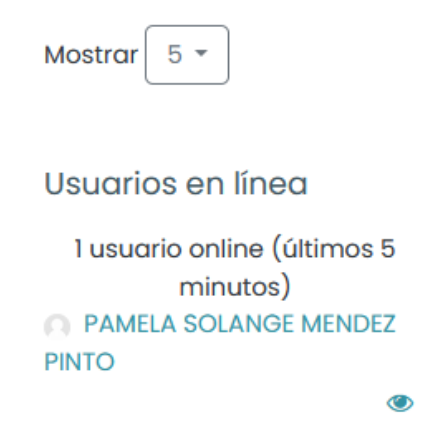

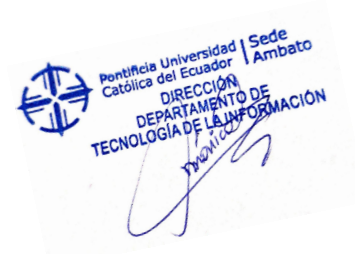

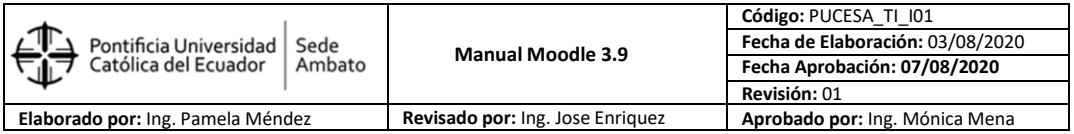

## **8. Calendario**

En este bloque se visualiza un calendario cuyas las fechas están señalas, debidos a la entrega de tareas u eventos programados desde el enlace calendario de la barra de accesos directos.

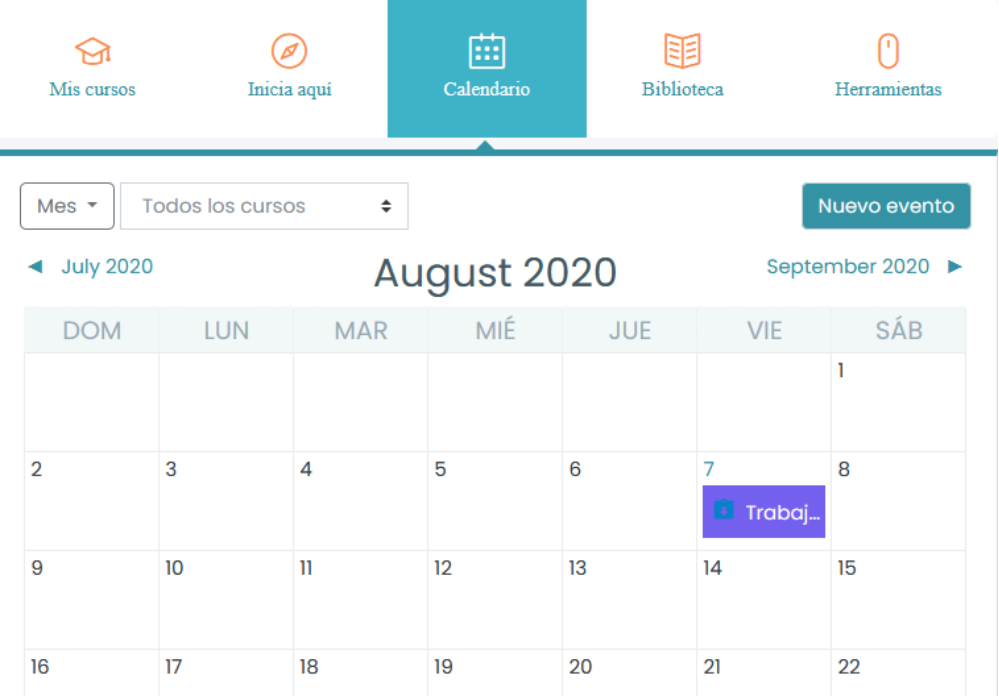

## **9. Eventos próximos**

Los bloques de insignia (estudiante destacado) y eventos próximos se pueden ocultar o habilitar, esto dependerá del uso que cada docente requiera en su aula.

Eventos próximos

**f** Trabajo Autónomo pendiente Friday, 7 August, 23:55

Ir al calendario...

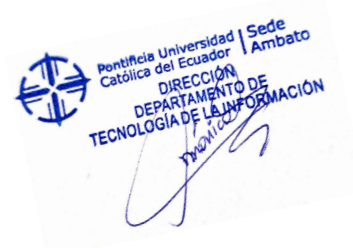

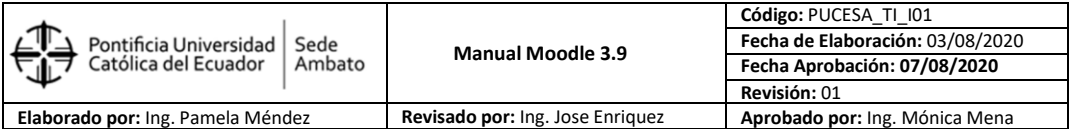

## **EDICIÓN DE AJUSTES DEL CURSO**

Estimados docentes "Editar ajustes" del curso, le permite mejorar la apariencia de su aula virtual colocando un banner específico para su asignatura, etiquetando los temas de acuerdo a los contenidos del Syllabus, reajustando los valores relacionados a fecha de inicio y finalización del curso, también establecer el peso de archivos que puede cargar en calidad de recursos.

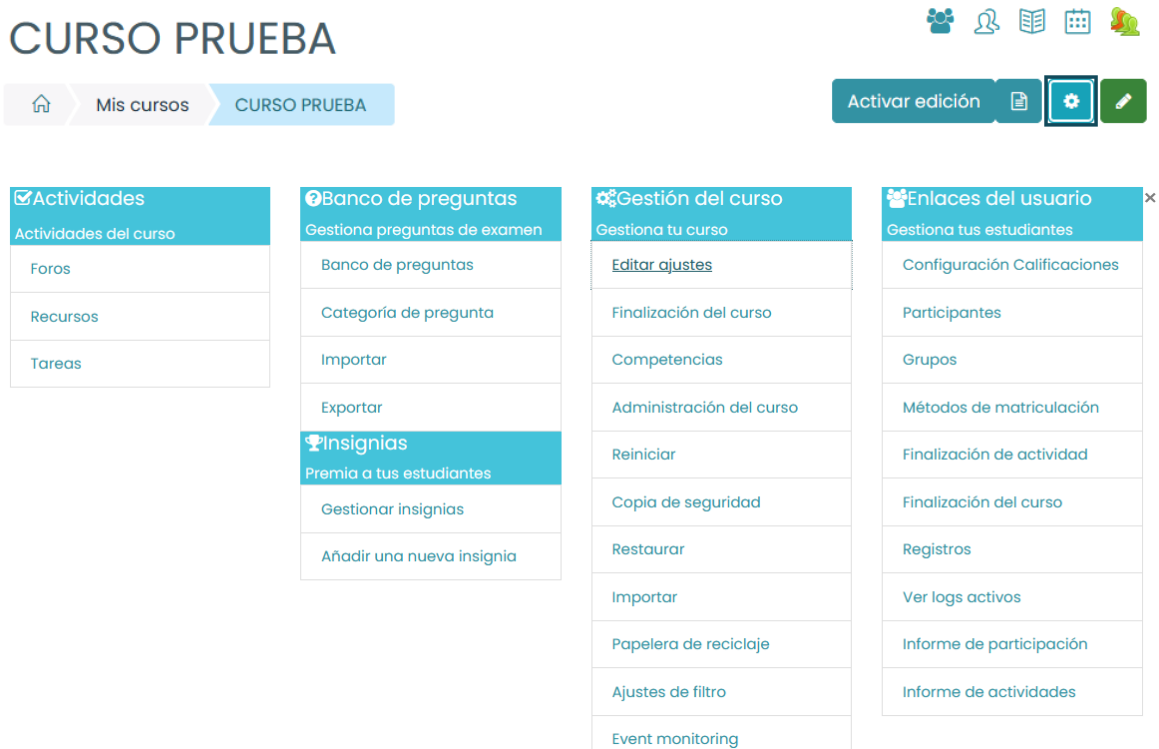

1. Fijar las fechas de inicio y finalización del semestre.

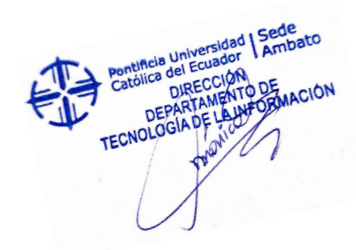

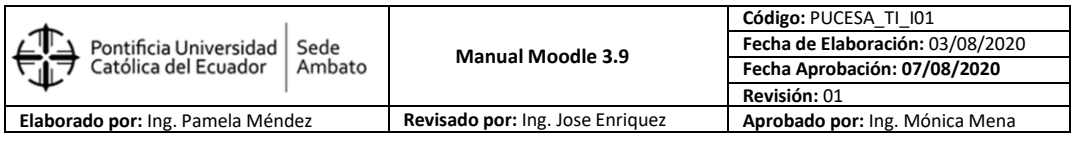

Expandir todo

# Editar la configuración del curso

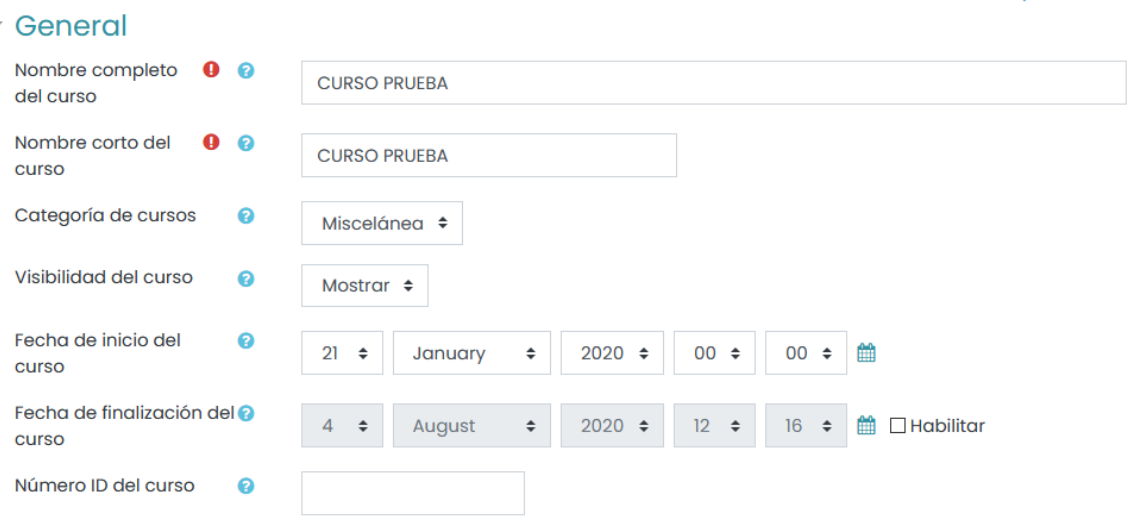

2. En la sección "Archivos del resumen del curso", se puede adjuntar o cargar el archivo de imagen general para el curso

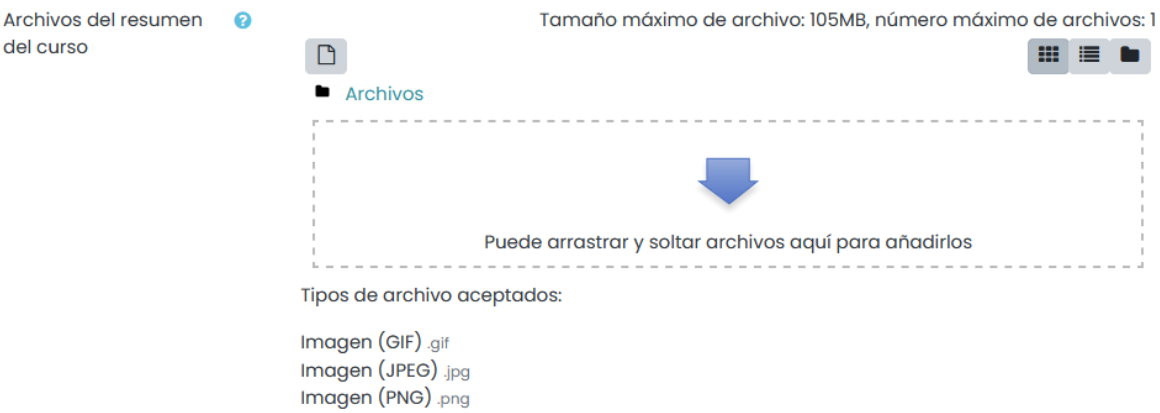

3. En la sección "Archivos de subida", usted puede regular el peso máximo que tendrá un archivo para subirse como recurso.

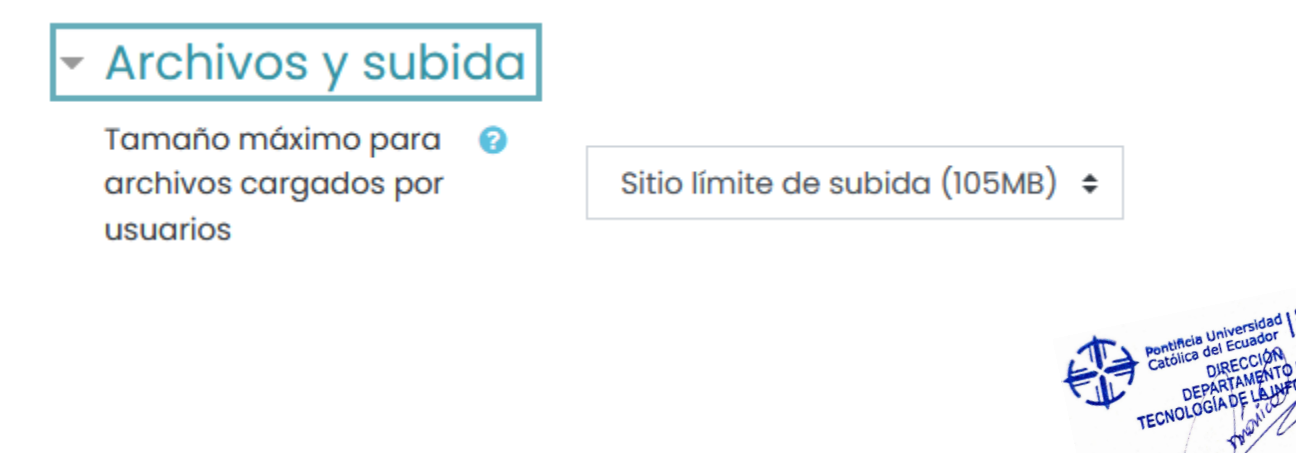

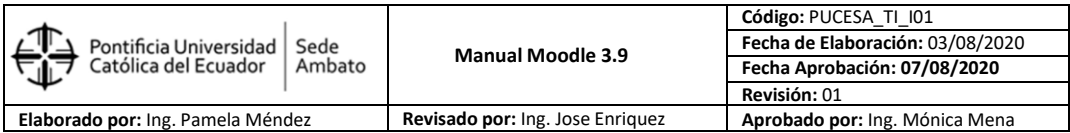

4. El "Rastreo de finalización", debe estar activado (Si), esta opción permitirá conocer en qué grado de cumplimiento se finalizó el curso. Es muy importante conocer si se cumplieron con los recursos presentados y las actividades planificadas en su aula virtual.

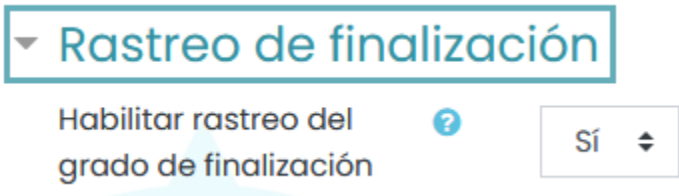

5. En cuanto a la opción "Activar edición", se facilita una sección inicial general en la parte superior para que en ella se coloque una pequeña introducción de ser el caso, imágenes sobre la asignatura, y además información general para la ejecución del curso.

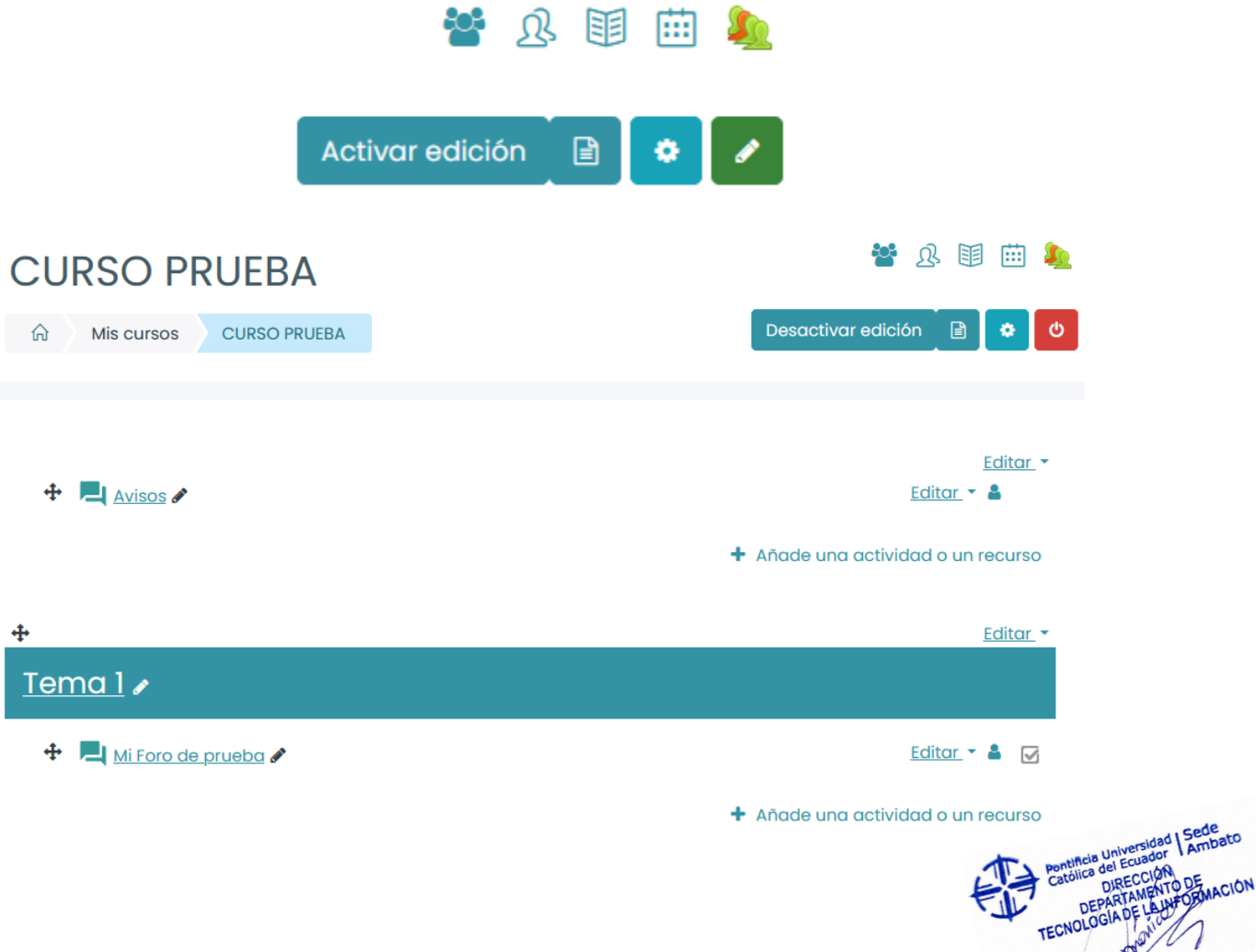

.<br>ato

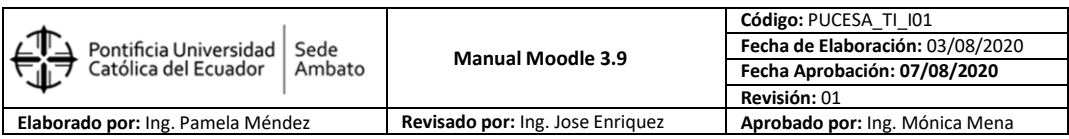

La PUCE Ambato por su modalidad presencial tiene 16 semanas de clase de acuerdo a su Syllabus, por lo tanto, Moodle debe adaptarse y dispone también de 16 secciones (mediante el formato de temas), debe notarse por tanto que en cada una de las secciones se registran los contenidos y actividades de cada semana, incluyendo los exámenes parciales y finales.

## **MANEJO DE LA COMUNICACIÓN EN MOODLE**

En esta parte Moodle provee de una herramienta de "mensajería" dentro de cada aula virtual a fin de que el docente mantenga una comunicación directa con los participantes del curso, de este modo si el docente desea informar de algún evento o novedad de manera masiva a todos sus estudiantes. Para ello puede acceder desde el bloque de "Navegación", haga clic en el link "Participantes", como se ve en la imagen.

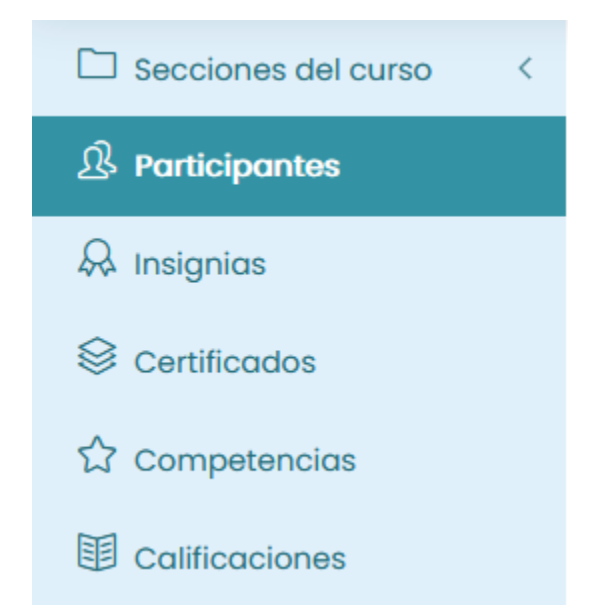

Enseguida se despliega una pantalla con la nómina de "Participantes" del curso actual, en la cual se presenta una sección de filtrado, por ejemplo, se puede filtrar apellidos y nombres desde la letra A hasta la Z, esto es muy importante ya que en algunos casos las listas de estudiantes son numerosas y esta alternativa le permite trabajar con ciertos datos específicos. Si desea que se visualicen todos los estudiantes en la pantalla debe revisar que el filtro se halle resaltando la palabra "Todos".

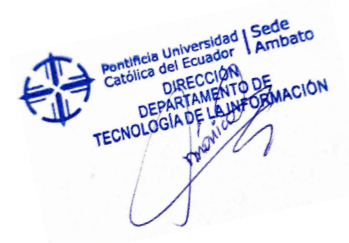

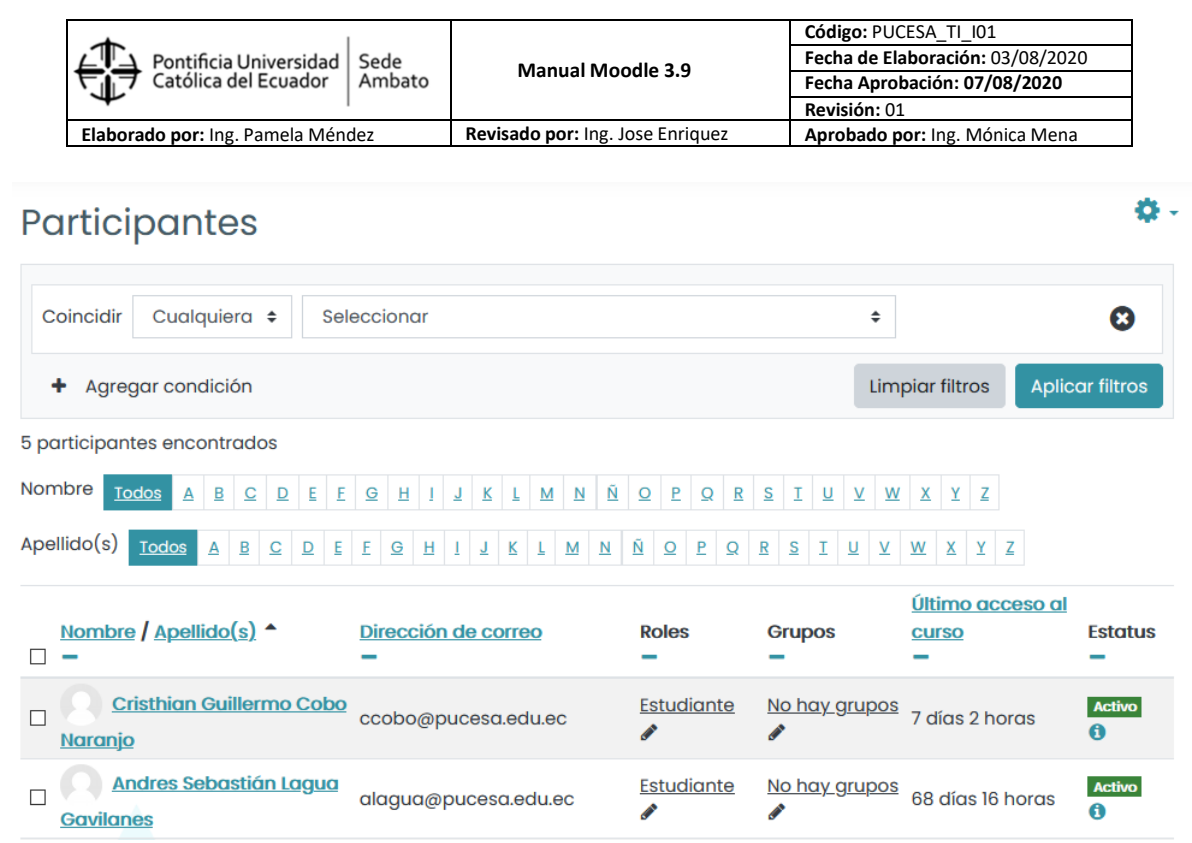

A lado izquierdo de la nómina, se halla un casillero en el cual se debe hacer clic para seleccionar a /los participantes, que se desea enviar un mensaje masivo.

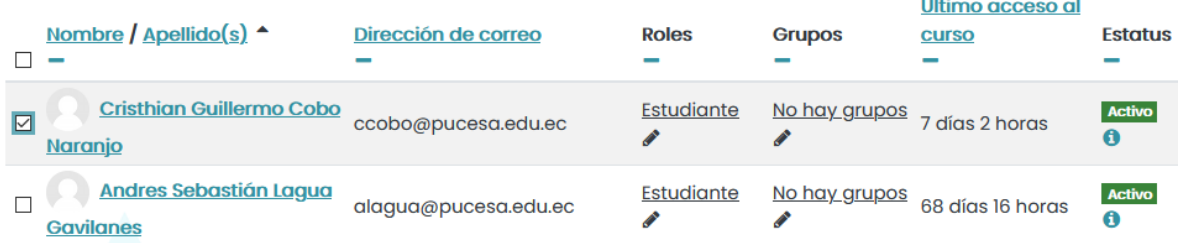

En la parte inferior de la pantalla aparece un menú con opciones de las cuales se debe escoger "Enviar mensaje".

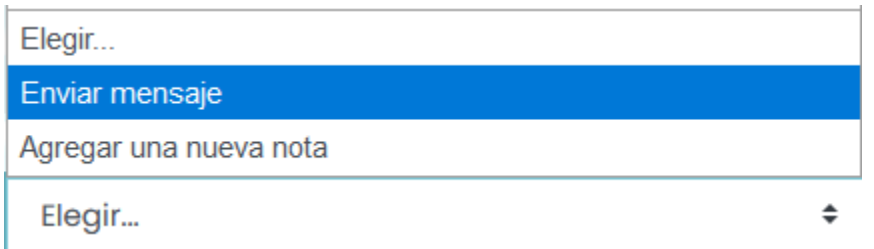

Luego ya puede editar el texto del mensaje masivo y en la parte inferior, puede visualizar la lista de los participantes a quienes se dirige el mensaje, si en esta lista consta alguna persona que no debe recibir el mensaje, puede excluirla haciendo clic en el botón "Quitar".Pentine del Ecuador

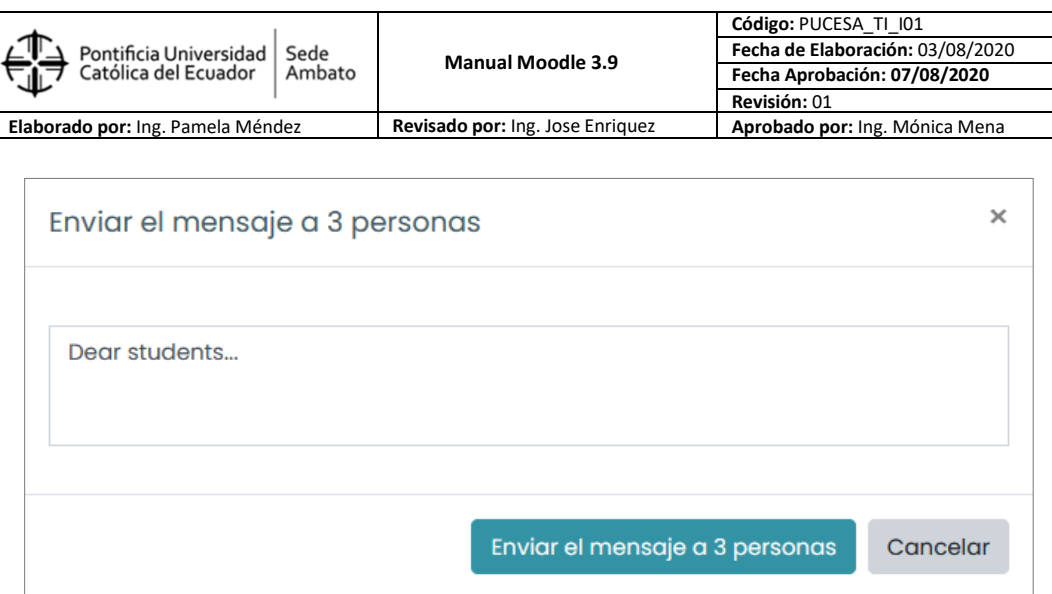

Éste mensaje llegará al perfil de Moodle del participante "Bloque mensaje" y también al correo institucional si es que crearon la "Carpeta Notifica Moodle", o a la bandeja de entrada.

## **ACTIVIDADES INTERACTIVAS MOODLE**

## **CHAT (Actividad Interactiva Síncrona)**

El Chat de Moodle es una herramienta de comunicación que permite a los usuarios mantener conversaciones en tiempo real.

Los participantes deben estar en el sistema conectados a la vez para participar en las salas de Chat. Para crear un Chat realizar lo siguiente:

- 1. Activar el "Modo Edición" del curso.
- 2. En la semana/tema oportuno, pulsar sobre "Añadir una actividad o un recurso" y seleccionar "Chat".
- 3. Pulsar "Agregar".

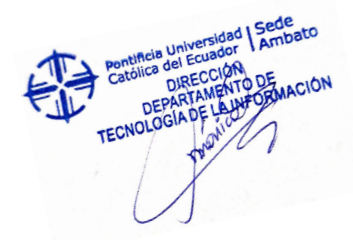

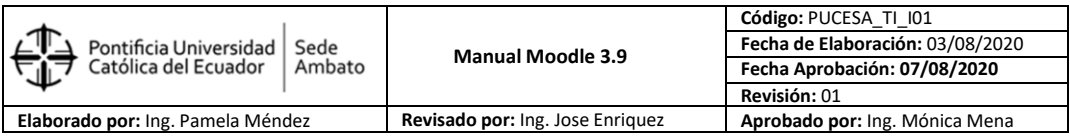

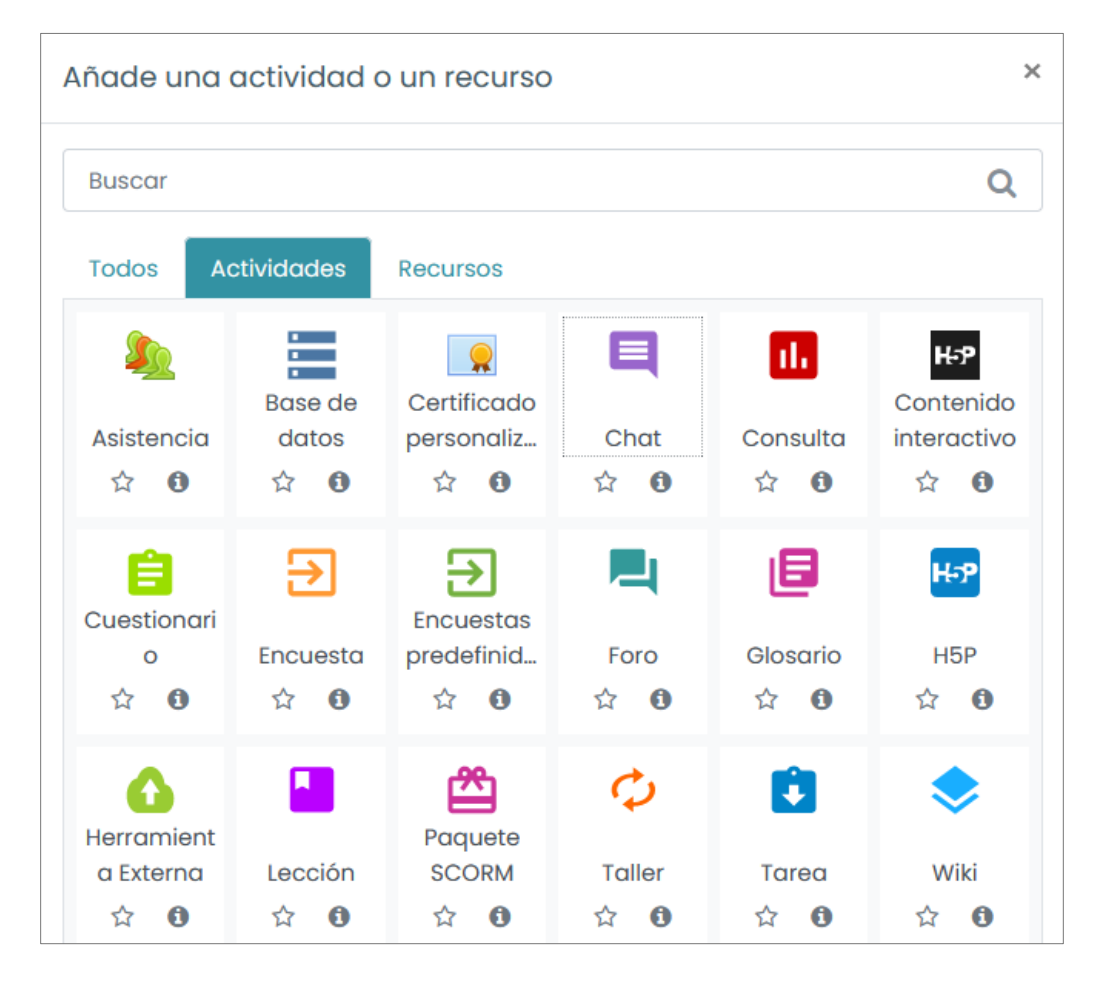

4. Editar ajustes del chat, debe considerar la fecha y hora en que realizará el encuentro virtual.

# Gesiones

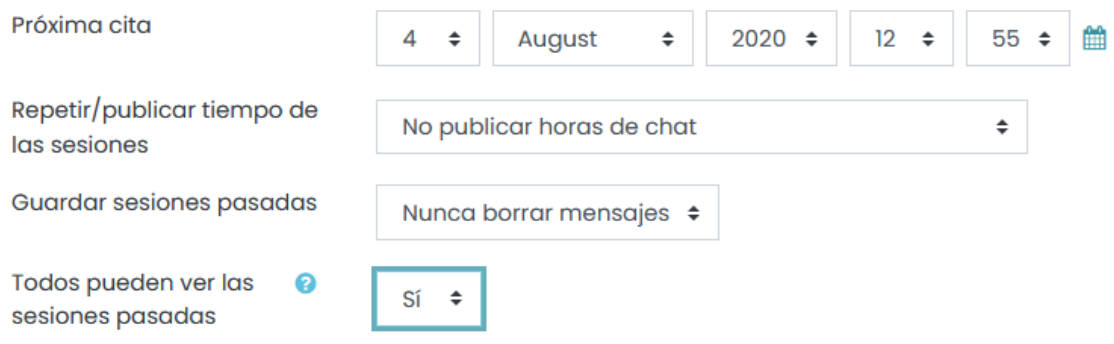

5. Luego establecer la fecha en que se espera terminar esta actividad.

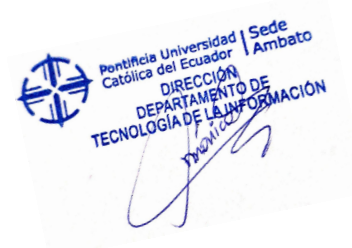

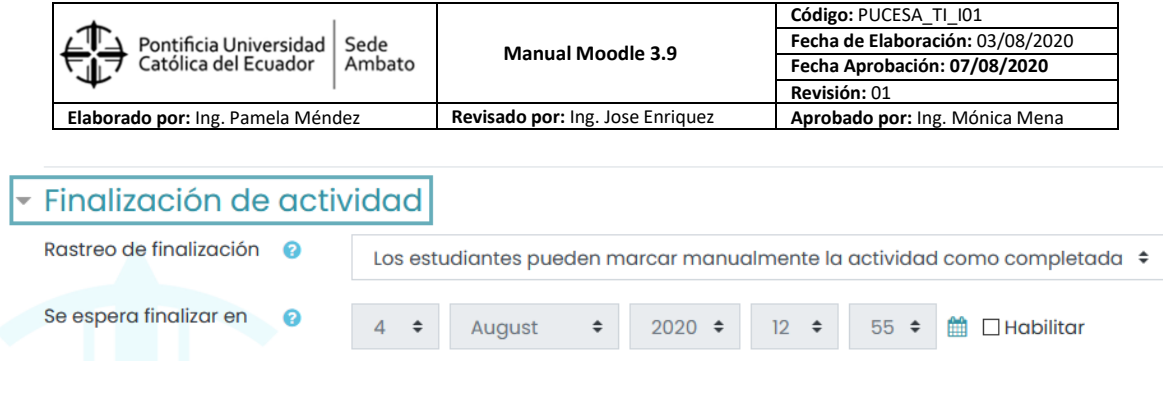

6. Finalmente grabar los cambios en ajustes de la actividad.

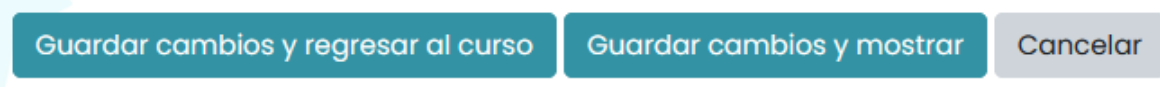

## **FORO (Actividad Interactiva Asíncrona)**

El Foro es una herramienta de comunicación y trabajo. Puede verse como una pizarra donde profesores y alumnos pueden colocar nuevos mensajes o responder a otros anteriores, creando así hilos de conversación.

Moodle permite crear distintos tipos de Foro, pudiendo incorporar archivos adjuntos e incluso calificar las intervenciones. Es posible subscribirse, recibiendo un correo electrónico por cada nueva intervención.

Para añadir un Foro al curso se deben seguir los siguientes pasos:

- 1. Activar el "Modo Edición" en el curso.
- 2. En el tema que se desee, pulsar sobre "Añadir una actividad o un recurso" y seleccionar "Foro".
- 3. Pulsar "Agregar".

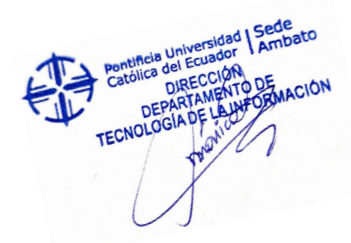

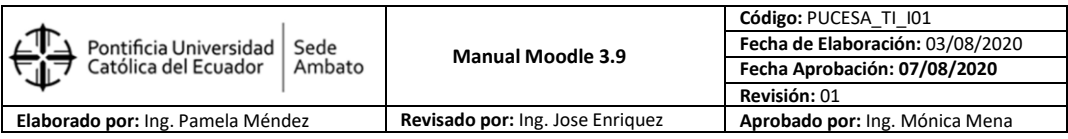

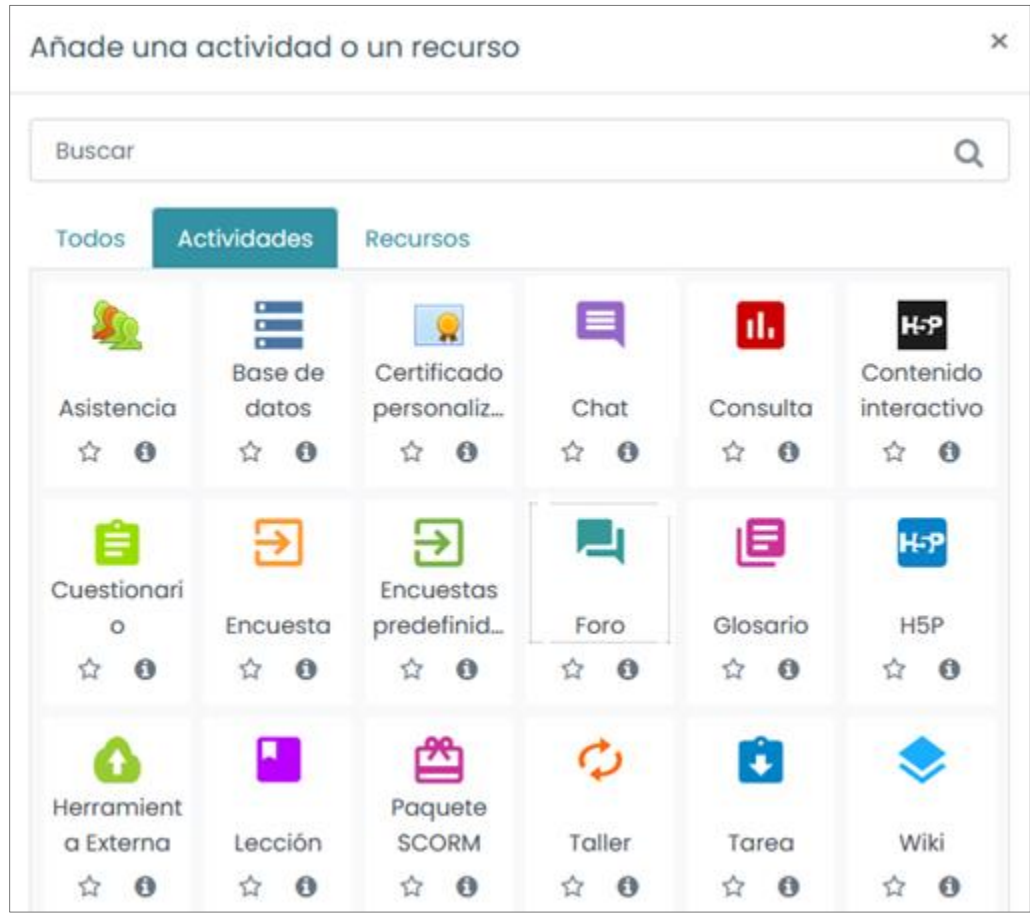

Los aspectos a configurar se clasifican por apartados:

- General: Se introduce el "Nombre del Foro".
- Descripción: Explicar la temática de los debates e intervenciones.

Seleccionar el "Tipo de foro" de entre los siguientes:

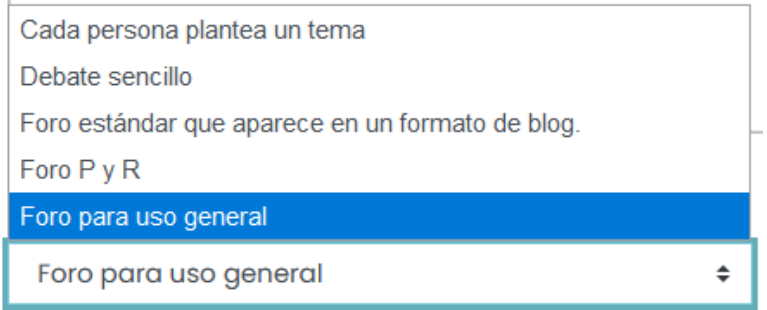

TECNOLOGIA DE ARTISTICA DE CARDINALE

Tipo de foro

ℯ

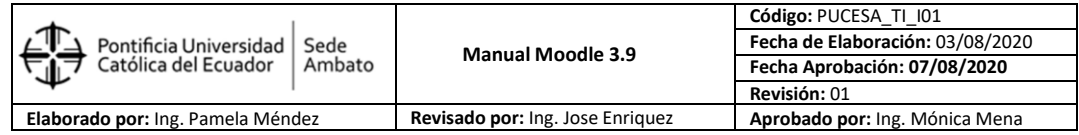

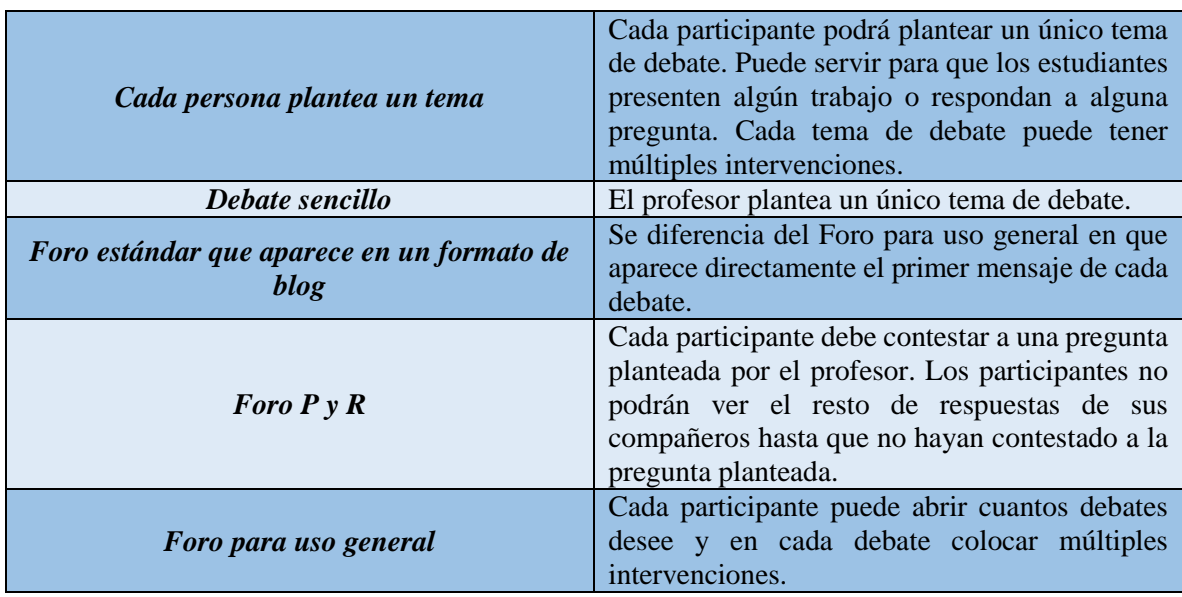

4. Umbral de mensajes para bloqueo: Con esta opción se puede impedir que los estudiantes puedan publicar más aportaciones que las especificadas dentro de un periodo de tiempo. En "Umbral de mensajes para bloqueo", se limita el número de mensajes que un alumno puede publicar. Los parámetros ajustables son, el número de mensajes permitidos en el periodo definido y el "Umbral de mensajes para advertencia".

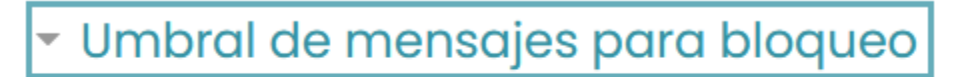

Período de tiempo para @ bloqueo

No bloquear  $\div$ 

- 5. Calificaciones: En esta sección se deberá escoger en Tipo de consolidación: "Calificación máxima", en escala seleccionar "Puntuación" y en Puntuación máxima escribir el valor de la actividad. En la parte inferior se puede establecer el periodo de tiempo que estará habilitada la actividad (fecha y hora):
- 6. Finalmente grabar los cambios de ajustes de la actividad.

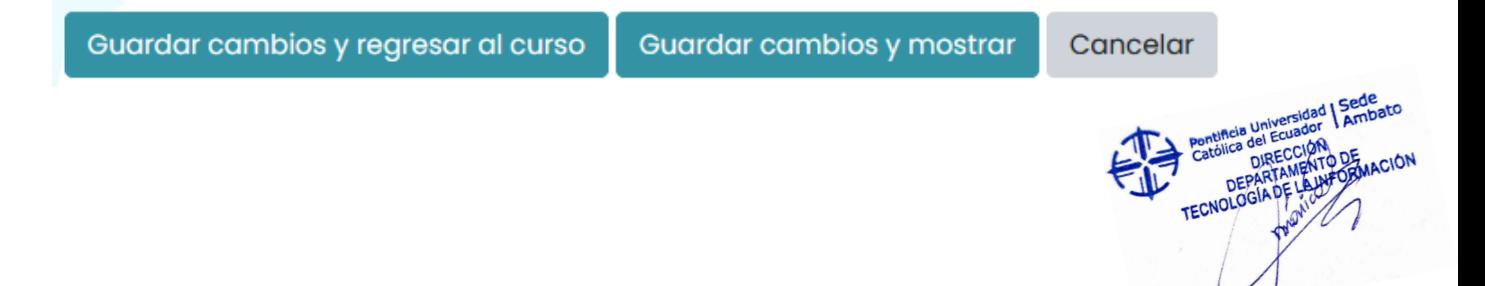

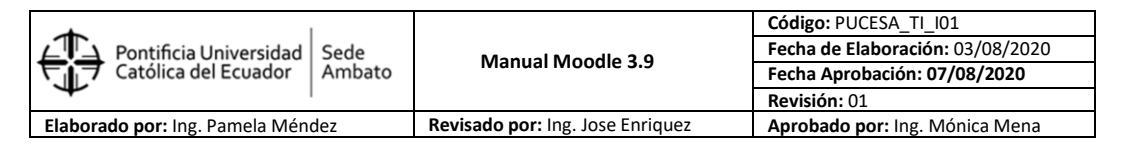

## **CREACIÓN DE TAREAS**

En Moodle existe otro tipo de actividad llamada "Tarea", y en el caso de la PUCE Ambato quizá es la que mayormente utilizan por los docentes para receptar los trabajos y evidencias de calificaciones. Por lo tanto, nos referiremos a aspectos puntuales sobre esta actividad, al momento de crear una Tarea es recomendable seguir un estándar en cuanto a su nombre, a fin de que sea fácilmente identificables durante el proceso de integración y transferencia de calificaciones parciales al sistema Académico.

#### a Agregando un nuevo Tarea a Tema 80

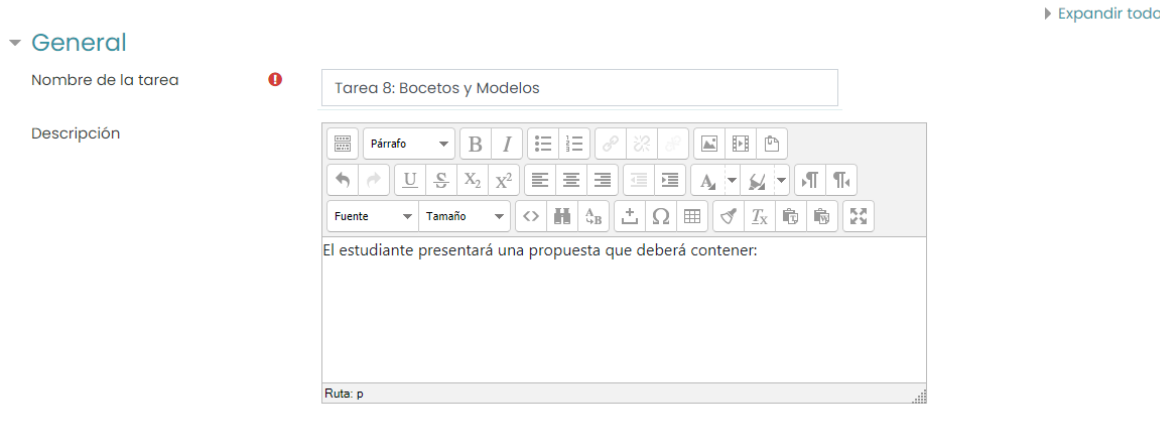

Muestra la descripción en la página del curso

En la imagen se establece el prefijo Tarea1:, Tarea2:, seguido del título de la tarea.

De esta manera al ingresar a la opción "Configuración de Calificaciones", podemos revisar la organización general de todas las tareas programadas para curso virtual. De otro modo tendremos un escenario confuso, más aún si tienen el mismo nombre las tareas y no se puede determinar a qué semana de clase corresponde cada una de ellas, además se debe recordar que en esta vista las tareas aparecen en el orden en que fueron creadas, es decir si alguna tarea se eliminó y en su remplazo se crea una nueva, ésta aparecerá en la última posición al final de la lista.

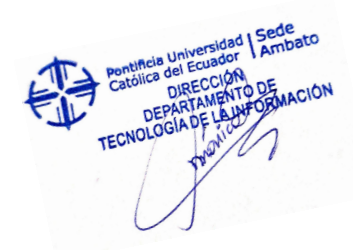

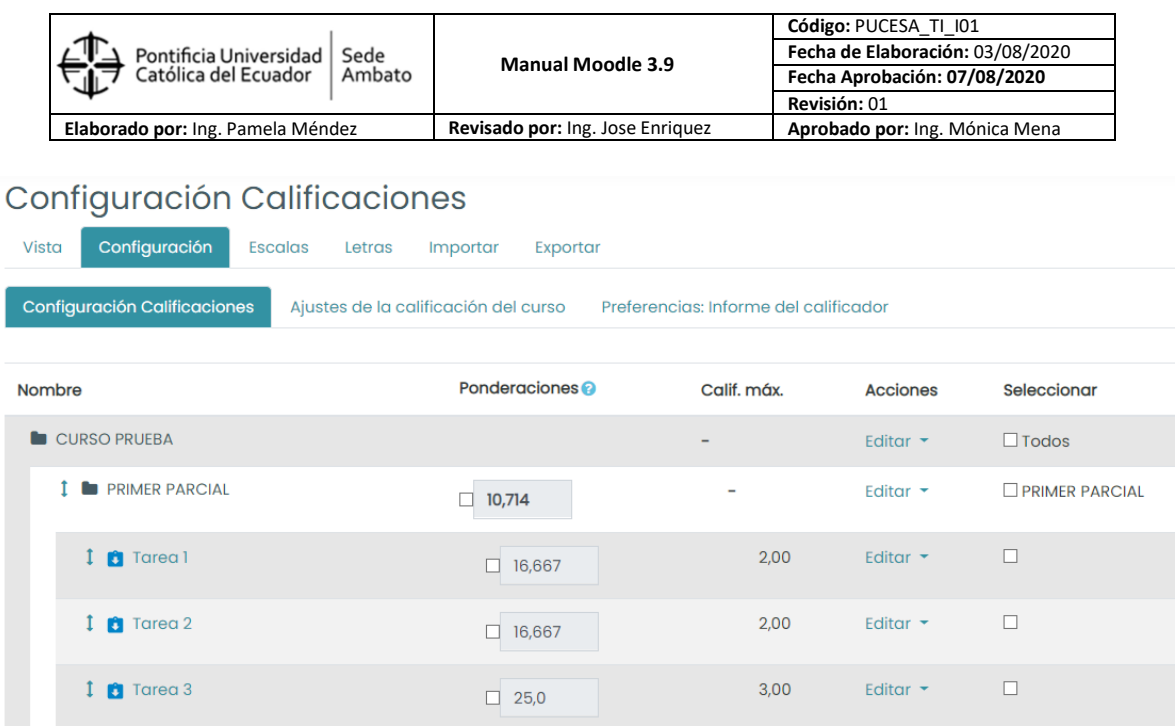

## **CATEGORIZACIÓN DE TAREAS**

Crear categorías padre y categorías hijo en Moodle, ayudan al docente del curso virtual a mantener una estructura jerárquica de directorios, para el caso de la PUCE Ambato, se estructura una categorización por Parciales (primero, segundo y final), los cuales deberá coincidir con la distribución de tareas del syllabus.

En la categorización, se el registro Moodle se detectan en cada curso al menos 7 tareas de Aportes del parcial que suman 9 puntos, luego una tarea de Examen Parcial sobre 6 puntos, dando un subtotal de 15 puntos por cada parcial y un examen final sobre 20 puntos. Si no llevamos una organización en los aportes parciales se torna confuso revisar en la matriz general las calificaciones.

A continuación, se detallan los pasos a seguir para crear las categorías padre e hijas:

1. Al ingresar en la opción "Calificaciones" debemos seleccionar la opción "Configuración de Calificaciones"

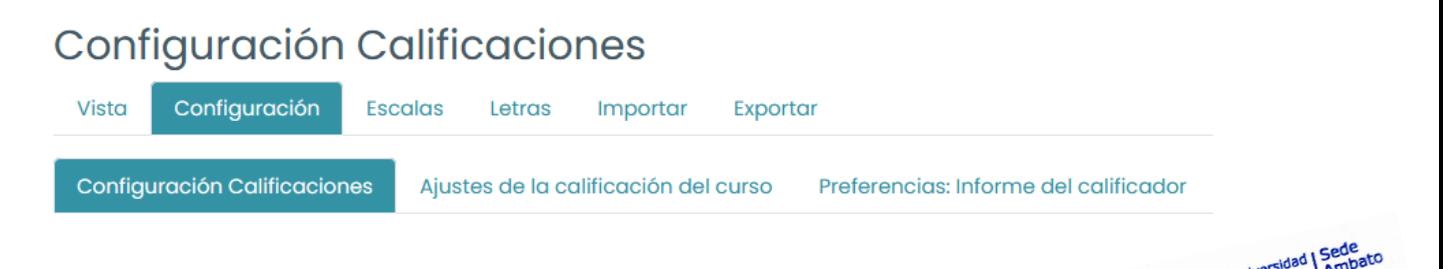

DEPARTAMENT

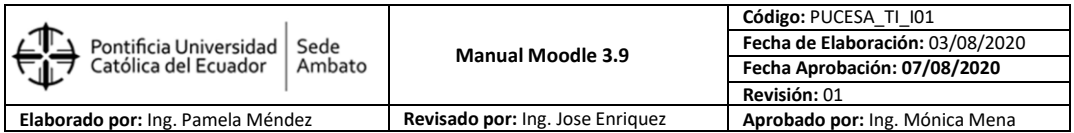

2. Aparecerá una vista global de todas las tareas del curso:

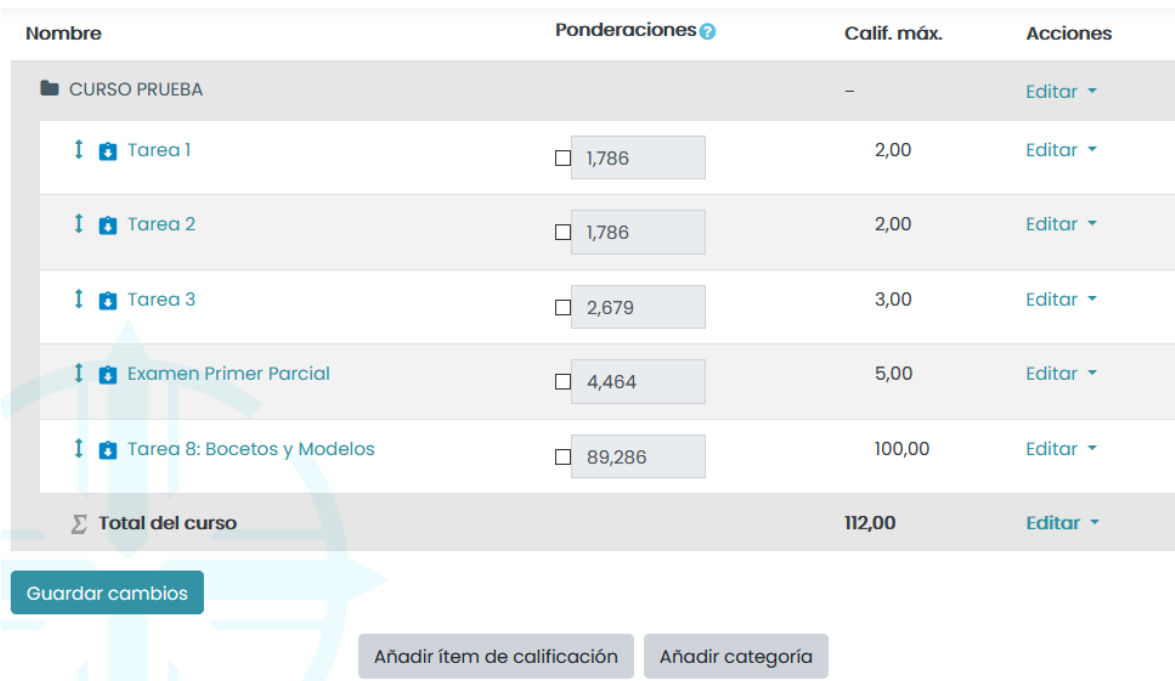

3. Haga clic en el botón "Añadir categoría", para crear la categoría padre Primer Parcial y haga clic en guardar cambios:

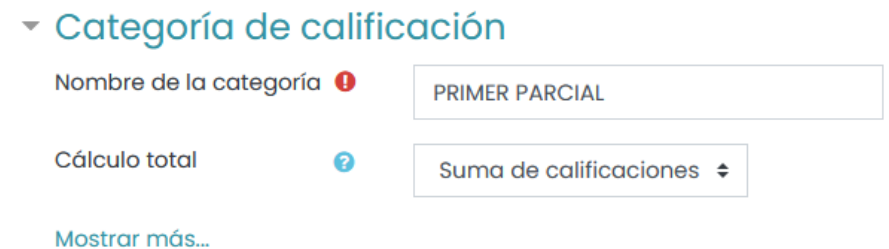

Se creará la categoría Primer Parcial junto con la suma total:

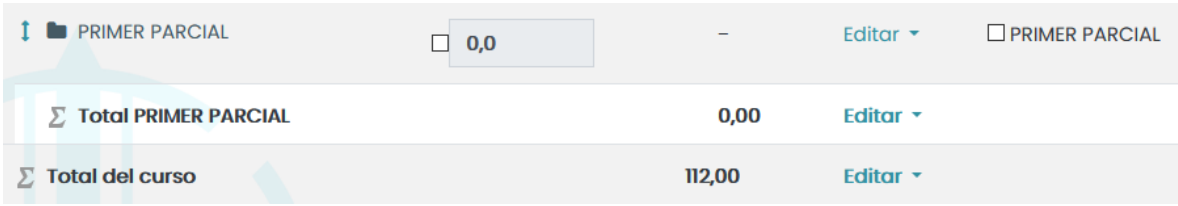

4. Luego repetimos el mismo procedimiento para crear una categoría hijo, aquí además de escribir el nombre Aportes PP, se debe desplegar la sección "Categoría Padre" y

TECNOLOGIA DE REGISTER DE

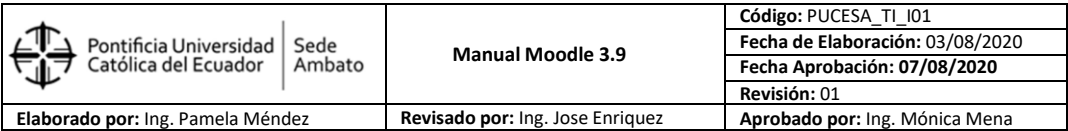

seleccionar categoría a la que corresponde, en nuestro caso será Primer Parcial, por último, hacer clic en botón "guardar cambios".

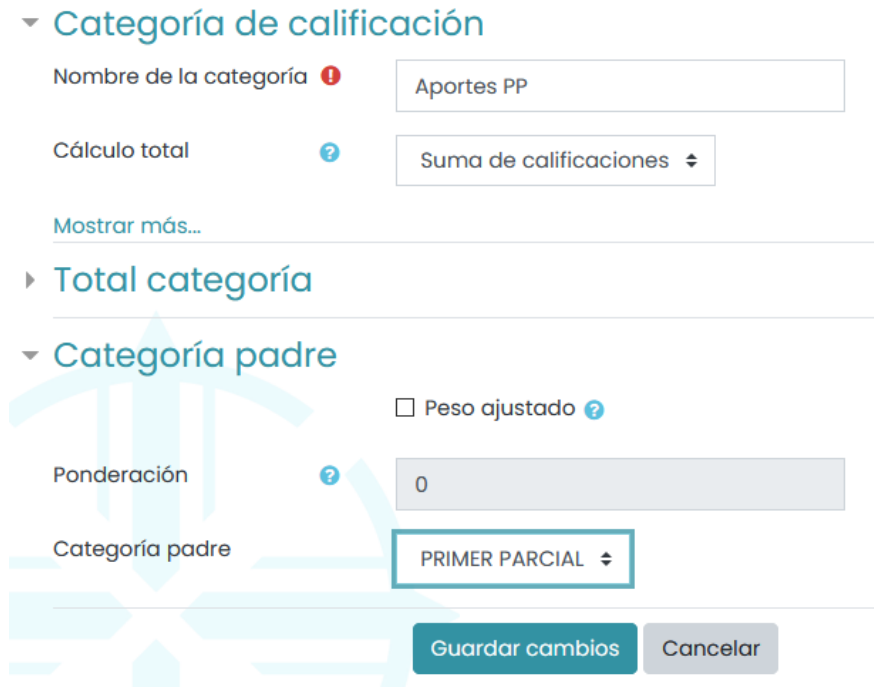

5. Luego hacer el mismo procedimiento para la categoría hijo Examen PP, al final se obtiene una estructura de árbol para el primer parcial.

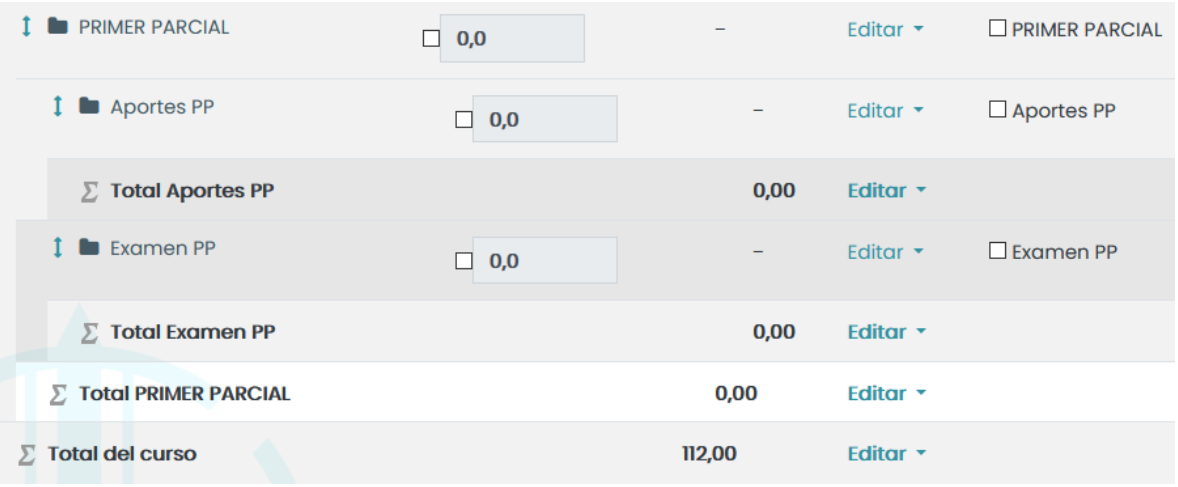

6. Se obtiene una estructura de árbol para el primer parcial, ahora se debe seleccionar todas las tareas que corresponden al primer parcial:

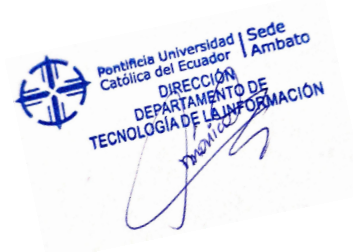

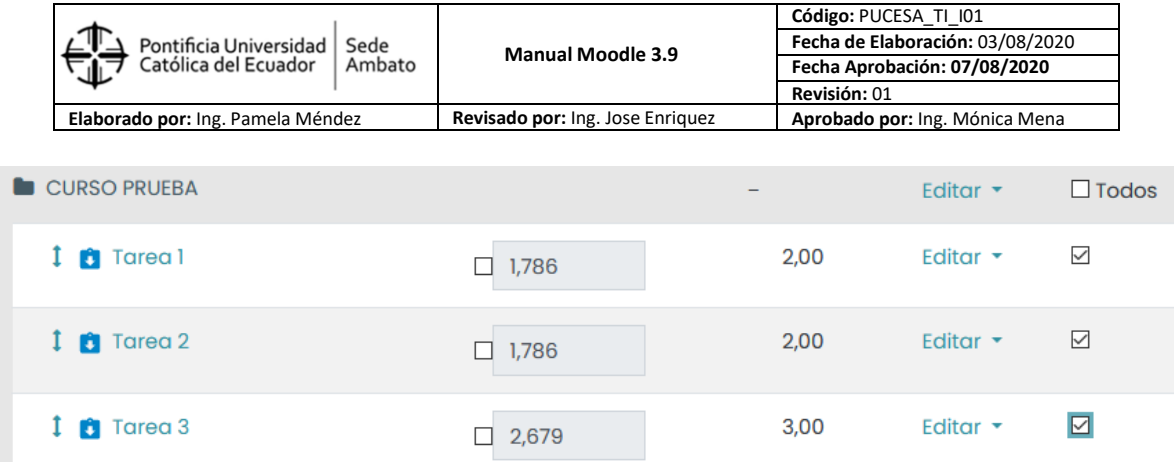

7. Finalmente, en la parte inferior de la página en "Mover los items seleccionados a:" se guardarán dentro de la carpeta Aporte PP.

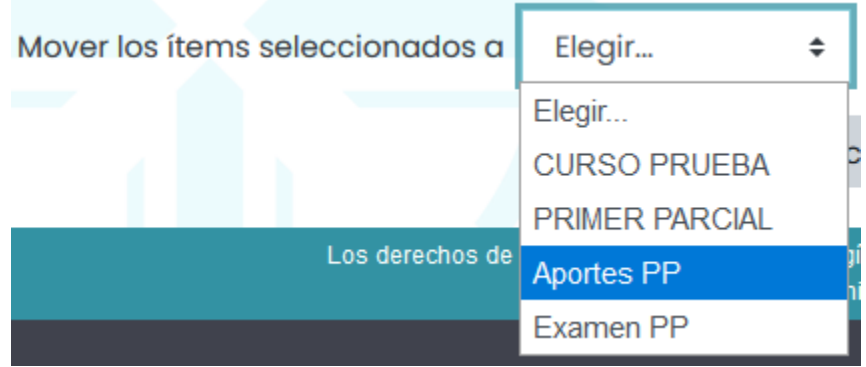

8. Quedando organizadas las tareas por Parciales y la suma parcial sobre 9 puntos:

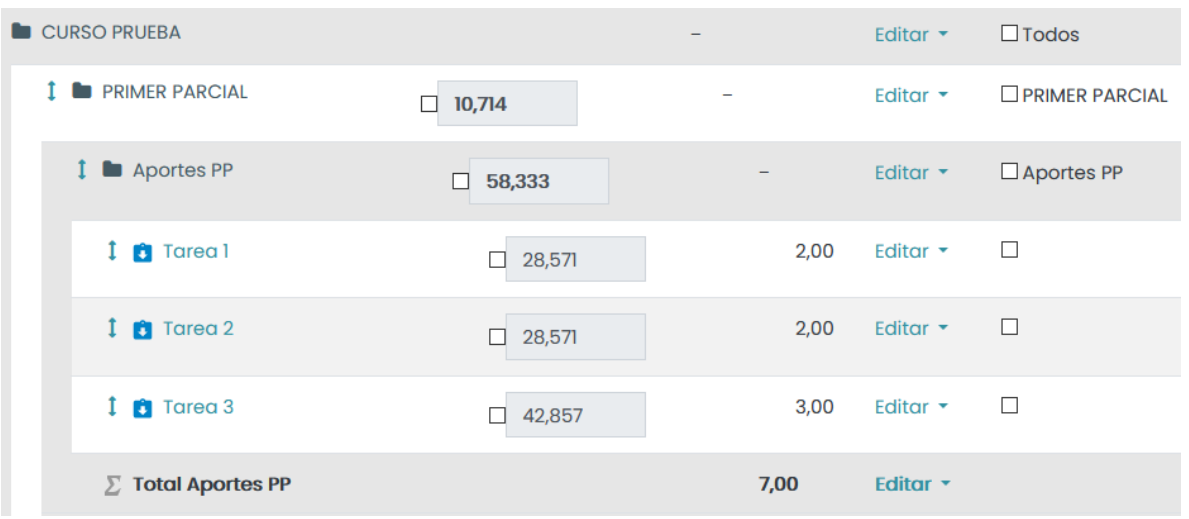

TECNOLOGIA DE PARTAMENTO DE TRANSFERIT DE PARTAMENTO DE TRANSFERIT DE CARDINALE

9. Este proceso se debe repetir para crear el parcial 2 y examen final.

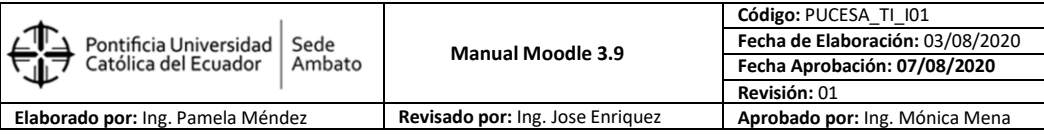

## **TRANSFERENCIA DE CALIFICACIONES**

# **INTRODUCCIÓN**

El Departamento de Tecnologías de la Información de la PUCE Ambato, a partir del semestre septiembre 2015 – enero 2016, realizó la implementación del proceso de transferencia de calificaciones desde las diversas tareas generadas en el sistema Moodle y consideradas dentro del syllabus de cada asignatura hacia el sistema académico, a nivel del Sistema de Gestión Academics para el registro de notas correspondiente.

#### **PROCESO**

1. Ingresar a la página Web de la Universidad [\(www.pucesa.edu.ec\)](http://www.pucesa.edu.ec/), en la cual se tiene un banner de aplicaciones, seleccionar "ACADEMICS".

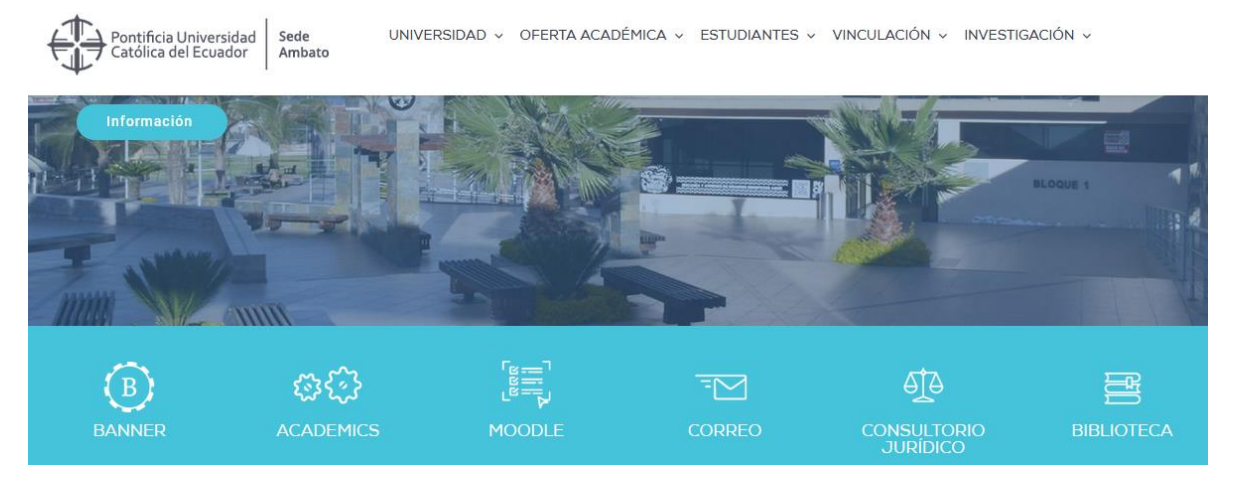

2. Aparece la pantalla de ingreso, y en ella llenamos los casilleros de "Nombre de Usuario y Contraseña" con los datos correctos.

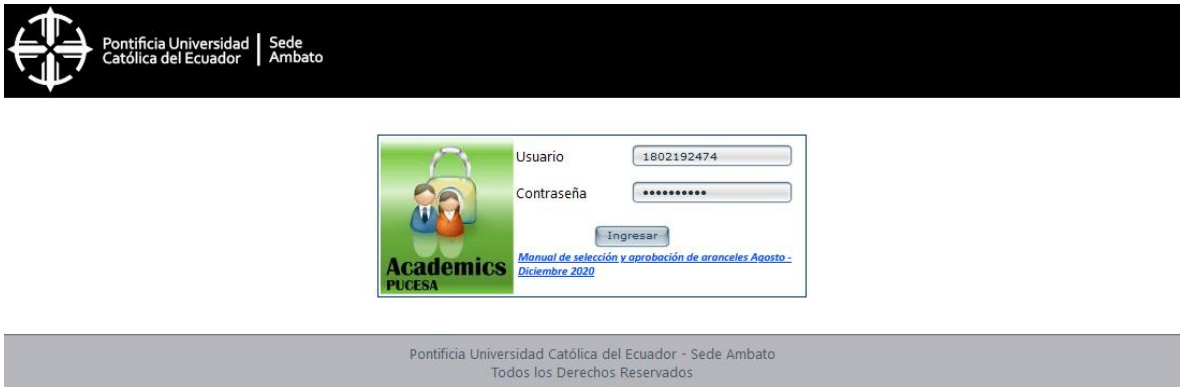

3. En la pantalla principal de academics, al lado izquierdo aparecerá una nueva opción en el menú "Integración MOODLE Academics", el mismo que a su vez consta de 3 sub opciones.

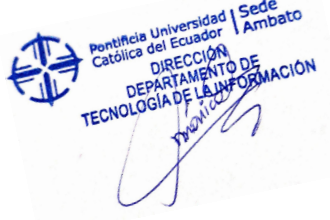

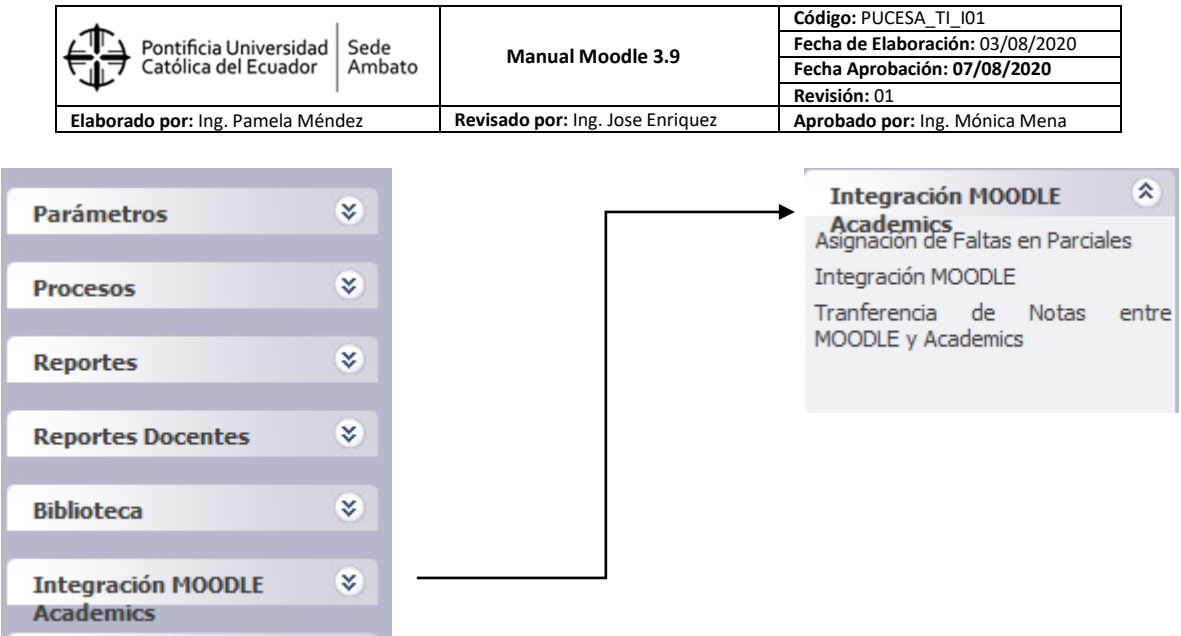

a) **Asignación de Faltas en Parciales**, al hacer clic en esta opción se despliega todas las MATERIAS a cargo del docente.

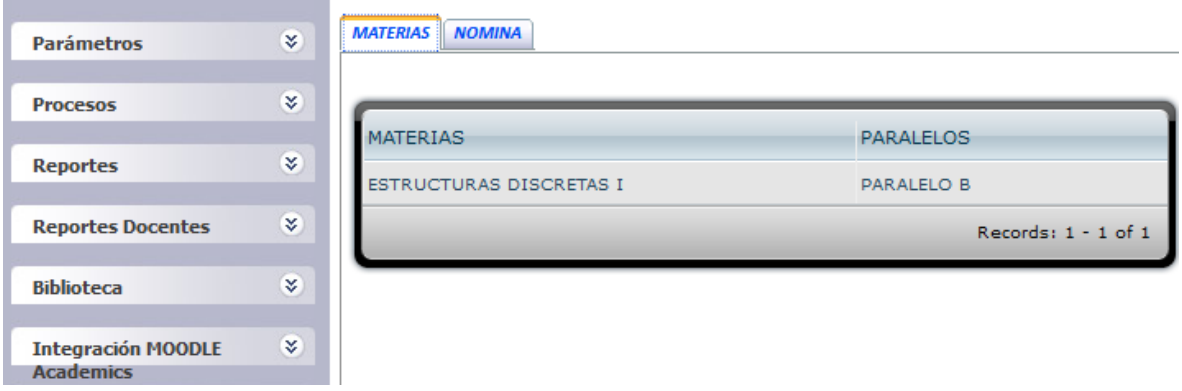

Haga clic en cualquiera de las materias disponibles, y luego seleccione el parcial respectivo, entonces se desplegará la NOMINA de estudiantes matriculados en esa materia. Aparece 2 columnas, la primera con los "Nombres" de los estudiantes y la segunda de "Faltas", en esta columna se debe digitar un valor numérico y entero, no es necesario grabar, el sistema automáticamente lo hace al hacer clic en otro registro.

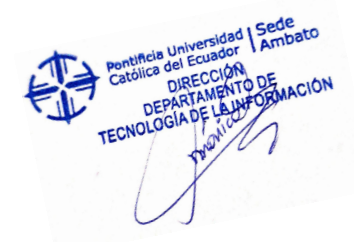

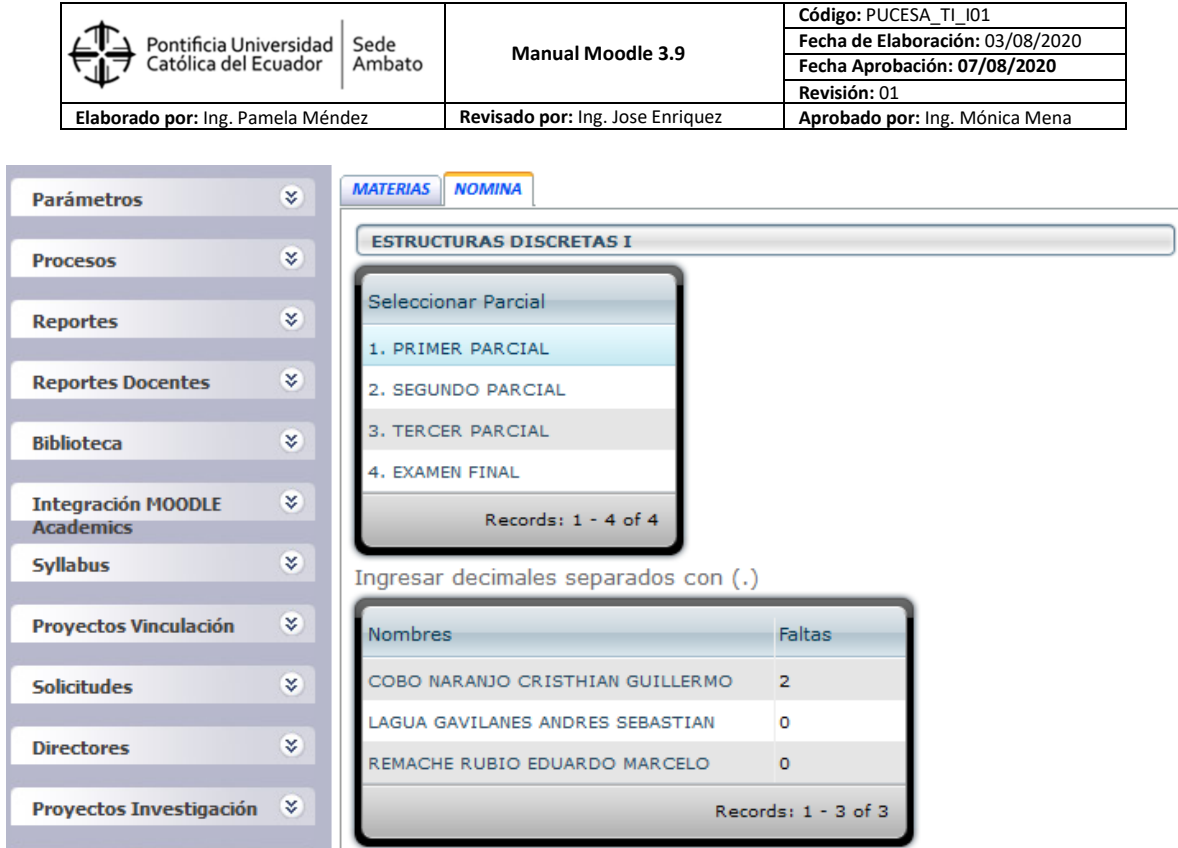

De esta manera ya queda registrada las faltas de los estudiantes.

b) **Integración MOODLE**, al ingresar a esta opción aparecerá la siguiente pantalla, y en ella se debe seleccionar la materia objeto de la integración:

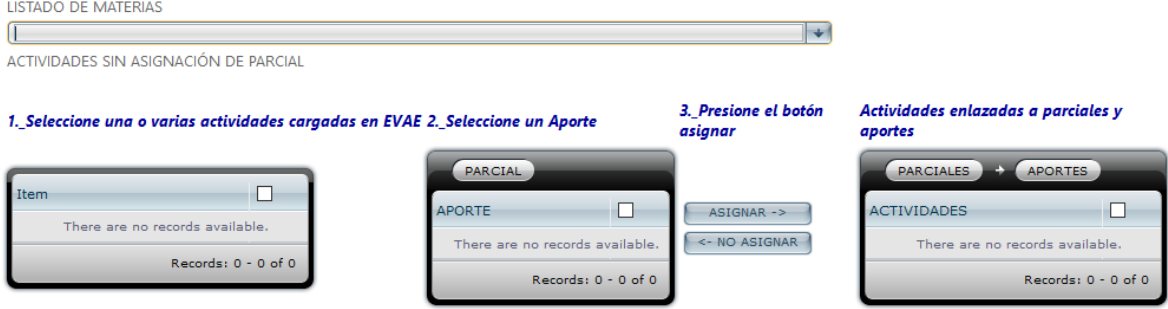

Luego se actualiza la pantalla con el despliegue de todas las tareas creadas en Moodle hasta ese momento.

En la siguiente figura se puede notar que, en el panel de la izquierda, aparecerán todas las Tareas cargadas en el sistema Moodle, el panel intermedio refleja los Parciales con sus respectivos Aportes y Exámenes del semestre, y el panel de la derecha reflejará las actividades del Moodle que se integrarán a las columnas de aportes y exámenes del sistema ACADEMICS.

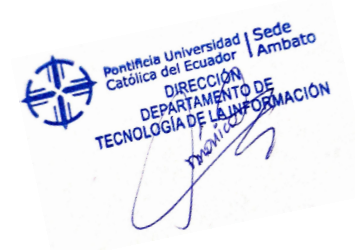

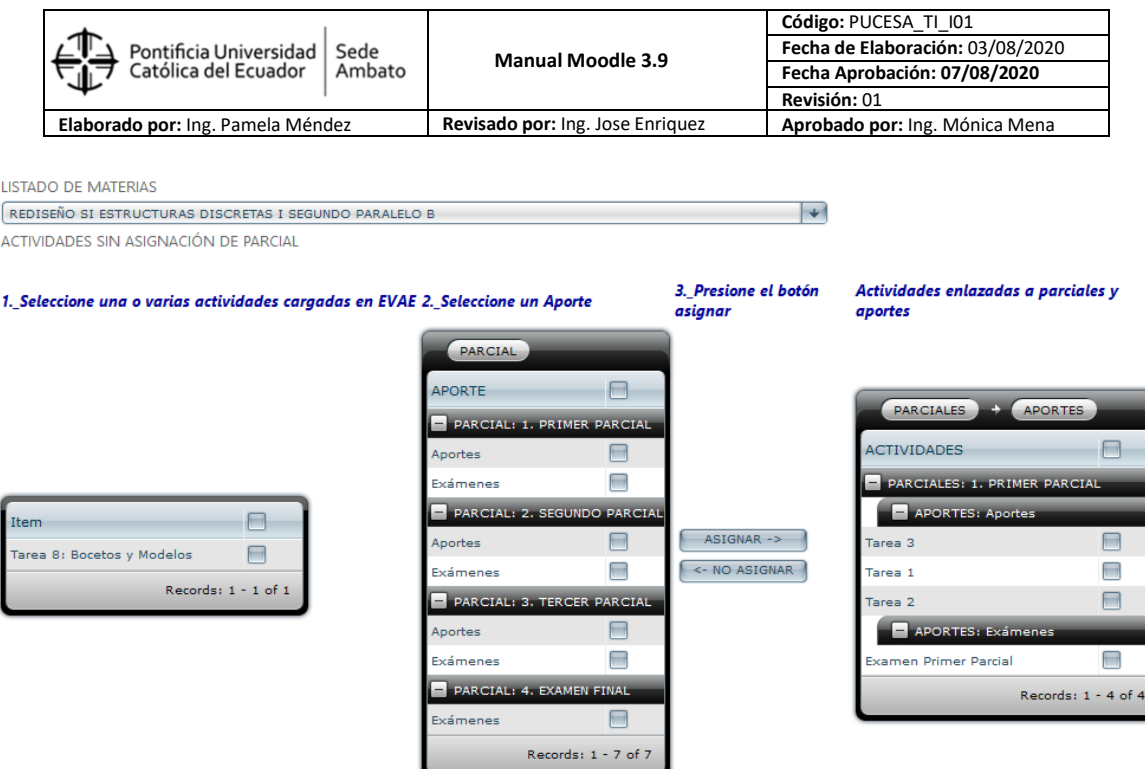

A continuación, se realiza un paso a paso explicativo de este sub proceso para lo cual se toma la asignatura "Estructuras Discretas I", como ejemplo:

Supongamos que los items denominados "Tarea 1", "Tarea 2" y "Tarea 3", corresponden a aportes del Primer Parcial en el sistema Moodle y que se desea integrarlos al sistema Academics, entonces para este caso se debe seleccionar los tres items del panel izquierdo. Luego en el panel intermedio seleccione el Parcial al que corresponden esas tareas y haga clic en el casillero de Aportes, para el ejemplo se asignan a los Aportes del Primer Parcial. como se muestra a continuación:

LISTADO DE MATERIAS

REDISEÑO SI ESTRUCTURAS DISCRETAS I SEGUNDO PARALELO B

ACTIVIDADES SIN ASIGNACIÓN DE PARCIAL

#### 1. Seleccione una o varias actividades cargadas en EVAE 2. Seleccione un Aporte

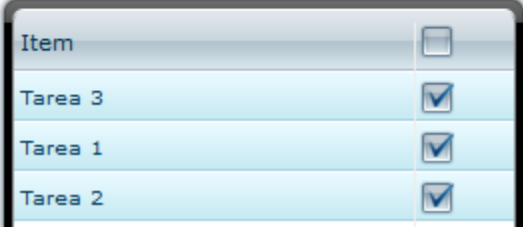

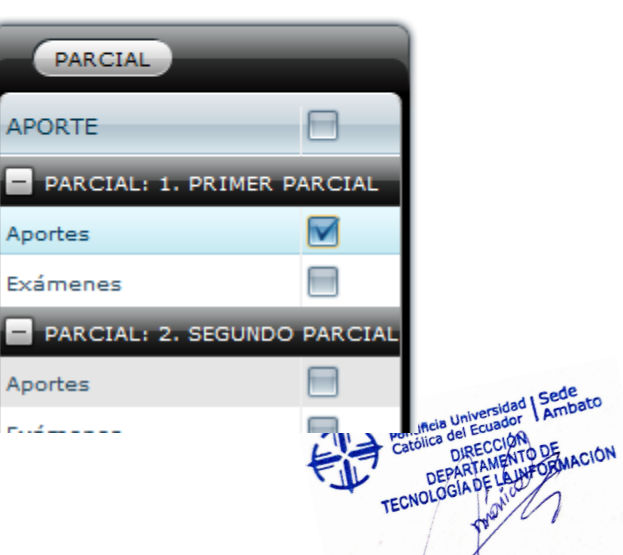

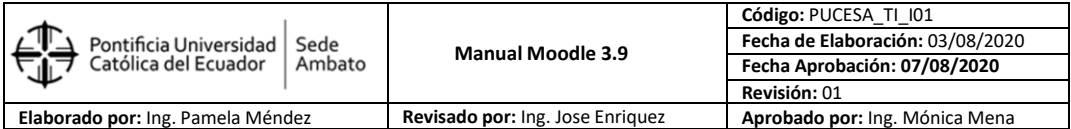

Finalmente presionamos el botón ASIGNAR para que se traslade los ítems del panel izquierdo hacia el panel derecho.

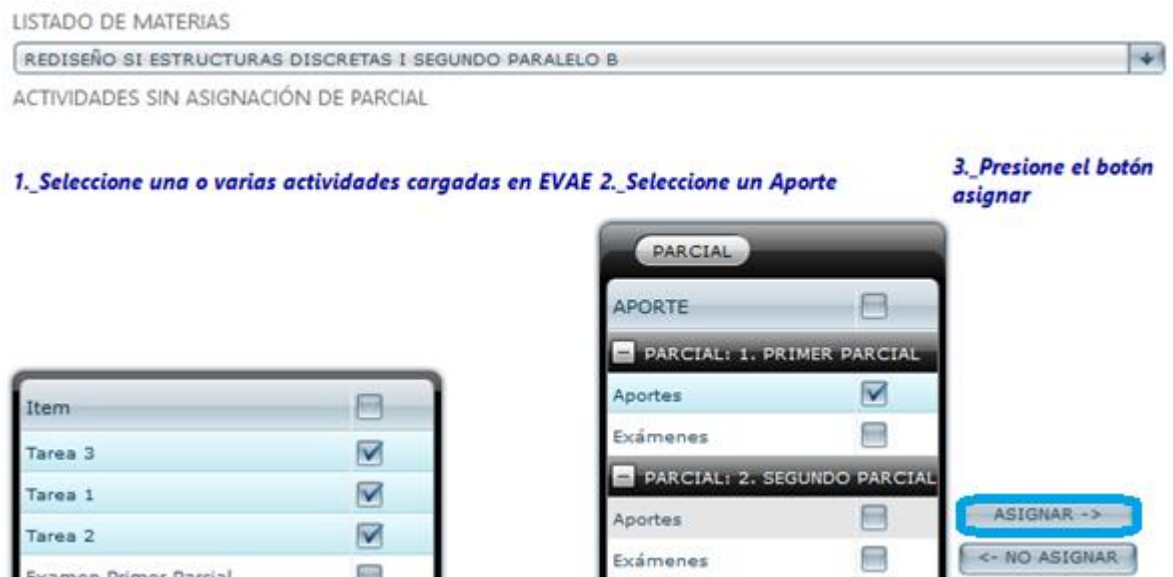

El resultado final de este proceso se presentará en el panel derecho de la siguiente forma:

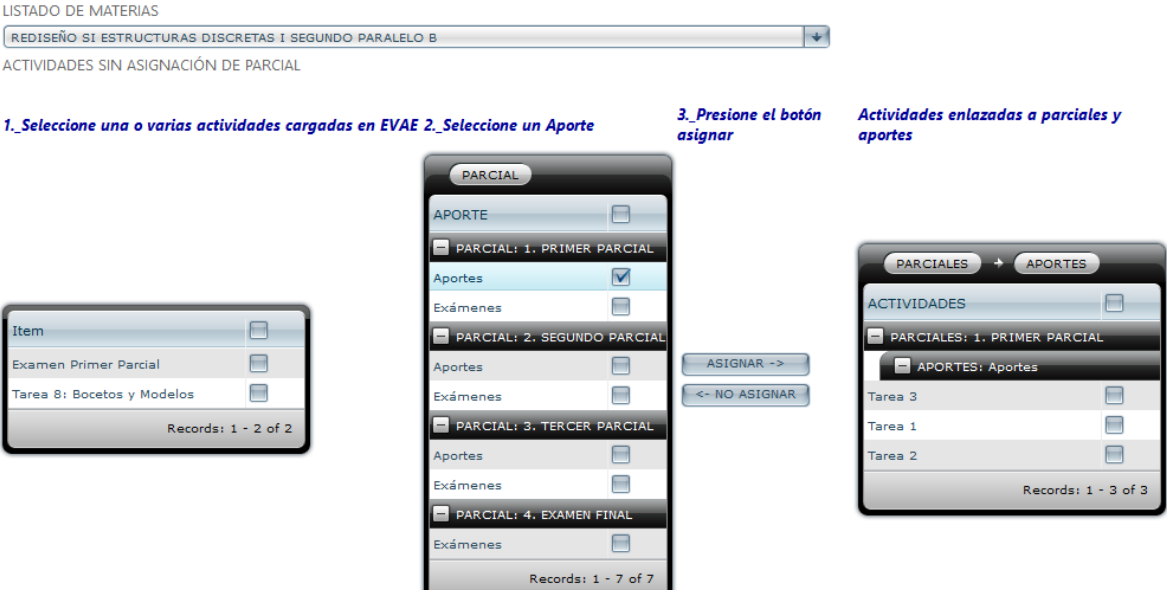

En el caso que se equivoque y por error haya asignado un ítem que no corresponde como aporte, puede anular la selección haciendo un proceso inverso, es decir, simplemente escoja la actividad del panel derecho, y haga clic en el botón "NO ASIGNAR". Ver figura a continuación:

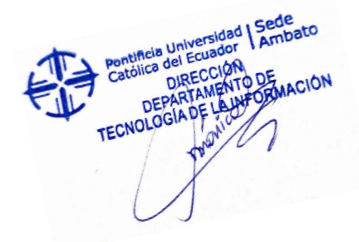

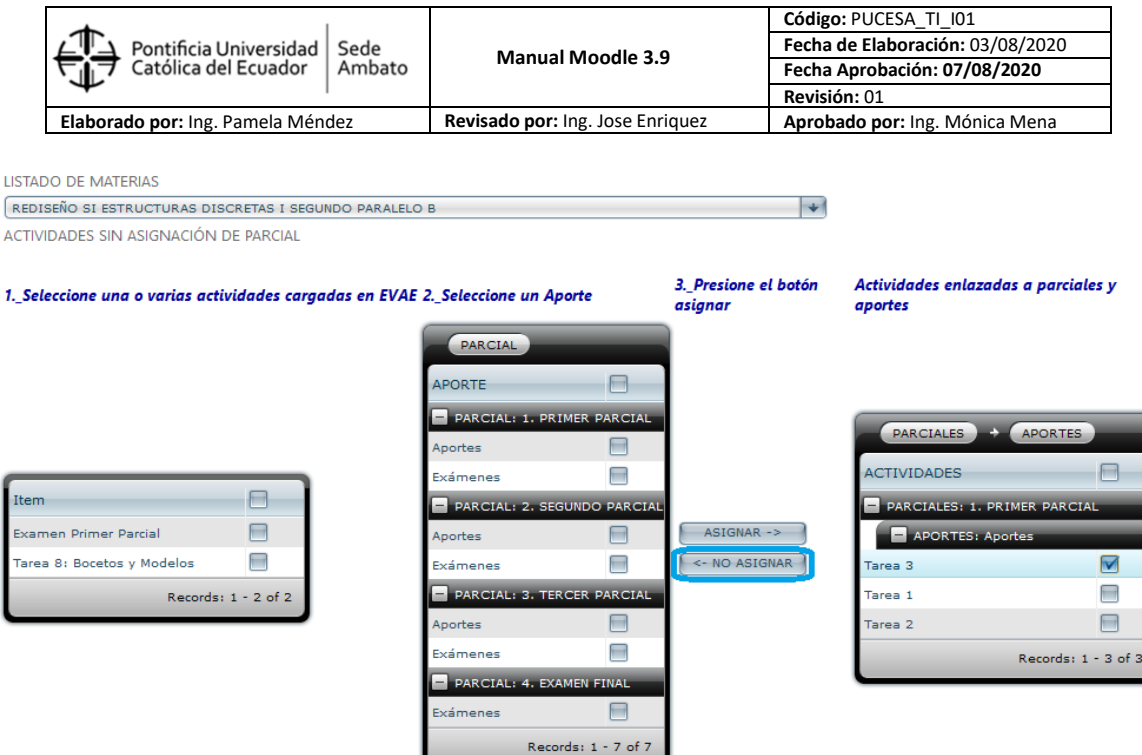

Al realizar esta acción la actividad volverá a aparecer en la lista de disponibles para su selección en el panel izquierdo.

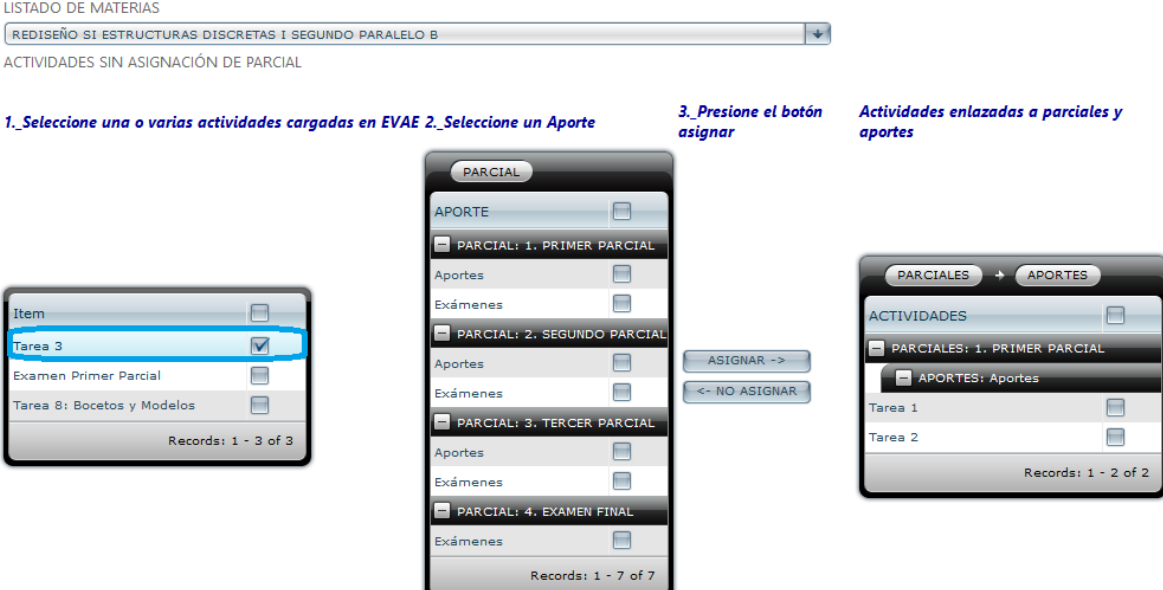

**NOTA IMPORTANTE:** Este sub proceso debe ser necesariamente realizado a la finalización de cada parcial, cuando las actividades en Moodle se encuentren correctamente creadas y calificadas, lo cual evitará reprocesos.

c) **Transferencia de notas entre Moodle y Academics**, este sub proceso es crucial y muy corto, puesto que determina la transferencia total de las notas registradas en el sistema Moodle hacia el sistema Academics. Una vez que usted se encuentre seguro de que las actividades fueron cargadas correctamente a los diversos

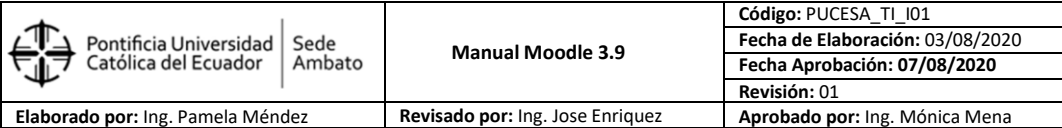

Aportes y Exámenes en los Parciales, seleccionamos el APORTE y presionamos el botón TRANSFERIR, una vez realizado esta acción el mensaje cambiará de "NO TRANSFERIDO DE EVAE A ACADEMICS" a "TRANSFERIDO". Luego se repite la misma acción para EXAMENES.

B

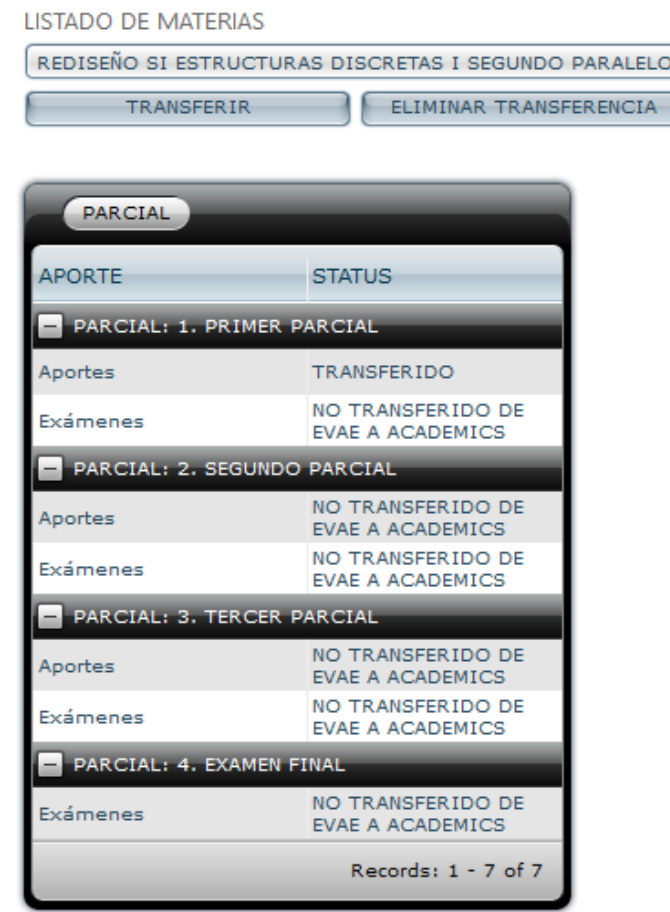

En caso de que haya generado un error en este proceso, deberá eliminar la transferencia haciendo clic en el botón ELIMINAR TRANSFERENCIA.

4. Los reportes de impresión de notas son los mismos que se encuentran disponibles en el menú REPORTES DOCENTES, opción "Resumen de Notas".

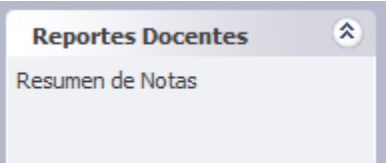

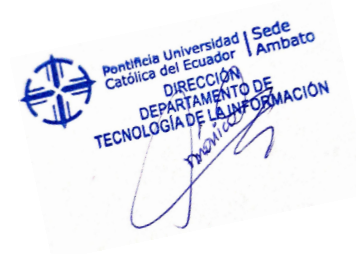

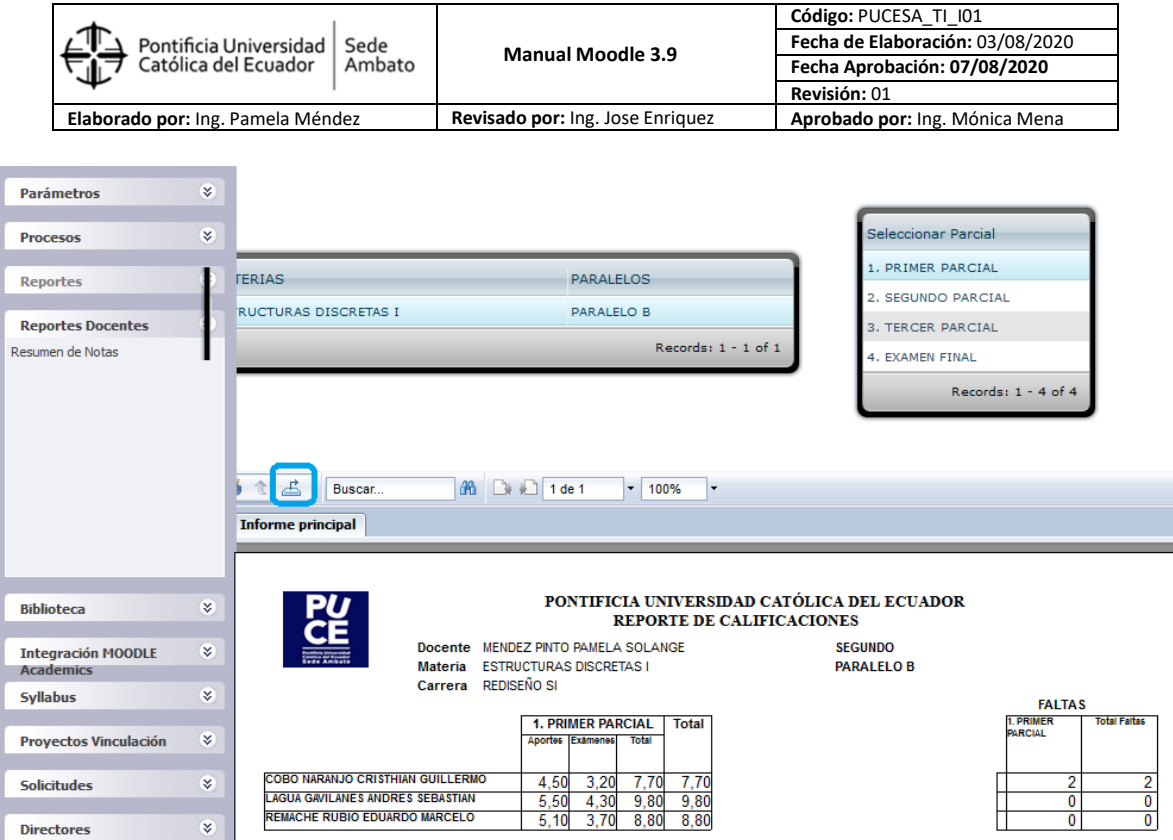

Finalmente debe imprimirlos y entregar en la Secretaria de Escuela dentro del plazo establecido por la Dirección Académica.

#### **NOTAS IMPORTANTES:**

En este proceso es obligatorio que usted estructure correctamente la tabla de actividades y calificaciones en el sistema Moodle.

Se recuerda que los Aportes de cada parcial son valorados sobre un total de 12 puntos, aportes de cada parcial sobre 7 puntos, los exámenes parciales sobre 5 puntos y el examen final sobre 14 puntos, si exceden los valores totales a los topes máximos el sistema Academics no integrará mientras no sean los correctos.

Finalmente indicarles que una vez que usted transfirió las calificaciones de Moodle hacia Academics, y posiblemente luego realizo modificaciones en Moodle, estos cambios no serán reflejados automáticamente en Academics; es decir deberá usted eliminar la transferencia anterior y luego volver a ejecutar una nueva.

**Apreciamos su tiempo y deseamos que lo optimice organizando correctamente desde el inicio sus aulas virtuales en Moodle para el éxito del proceso en el sistema Academics.**

**Gracias su colaboración**

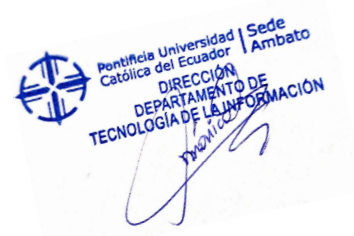